**T.C. MİLLÎ EĞİTİM BAKANLIĞI**

# **ADALET**

# **ARA KARAR İŞLEMLERİ**

**Ankara, 2018**

- Bu bireysel öğrenme materyali, Mesleki ve Teknik Eğitim okul / kurumlarında uygulanan çerçeve öğretim programlarında yer alan kazanımların gerçekleştirilmesine yönelik öğrencilere rehberlik etmek amacıyla hazırlanmıştır.
- Millî Eğitim Bakanlığınca ücretsiz olarak verilmiştir.
- PARA İLE SATILMAZ.

# **İÇİNDEKİLER**

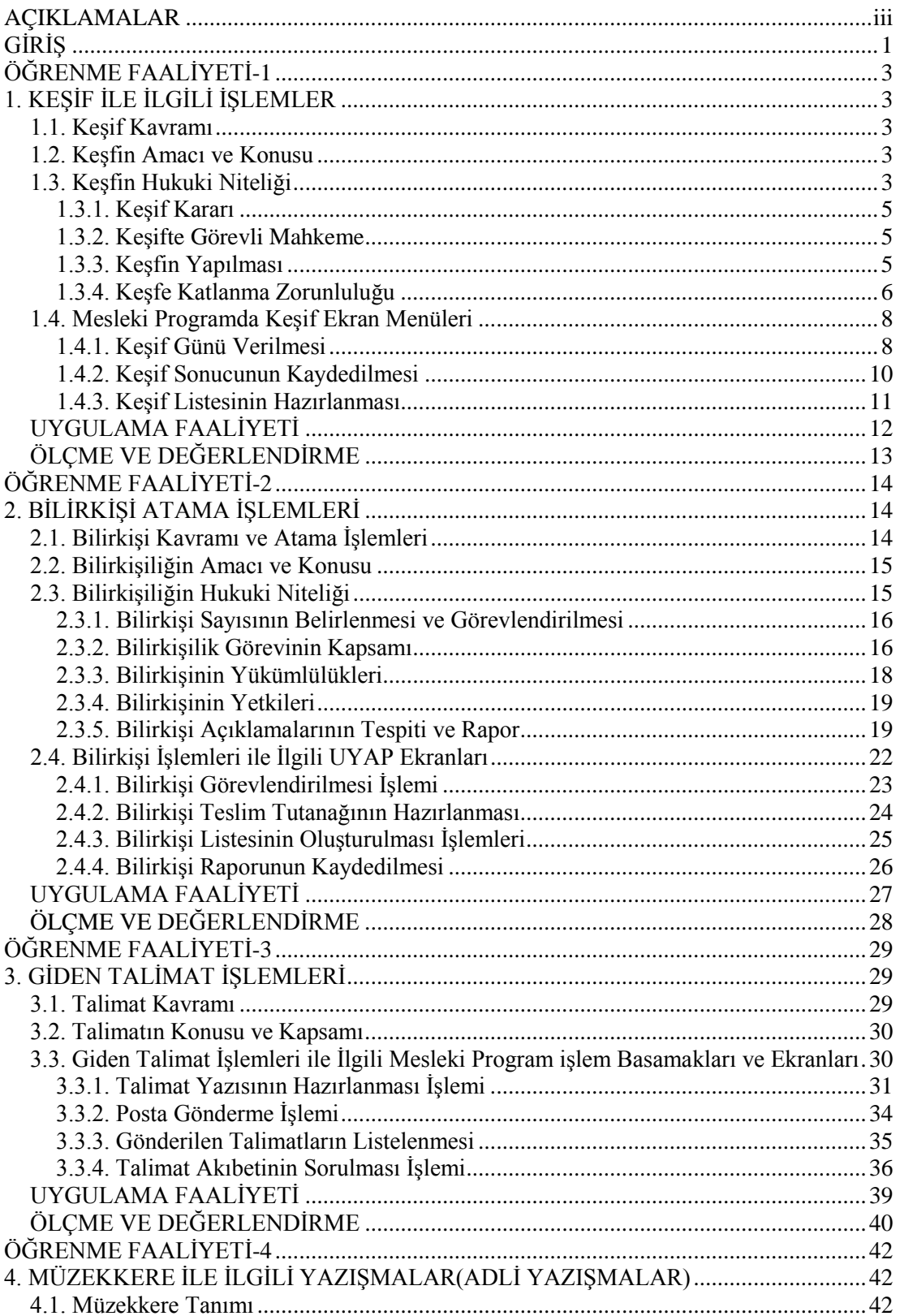

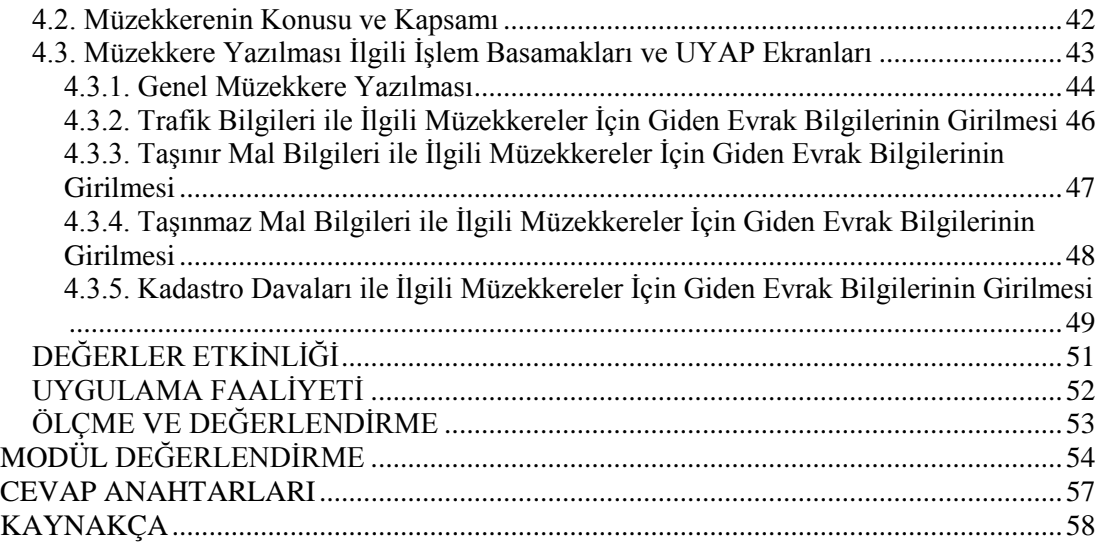

# **AÇIKLAMALAR**

<span id="page-4-0"></span>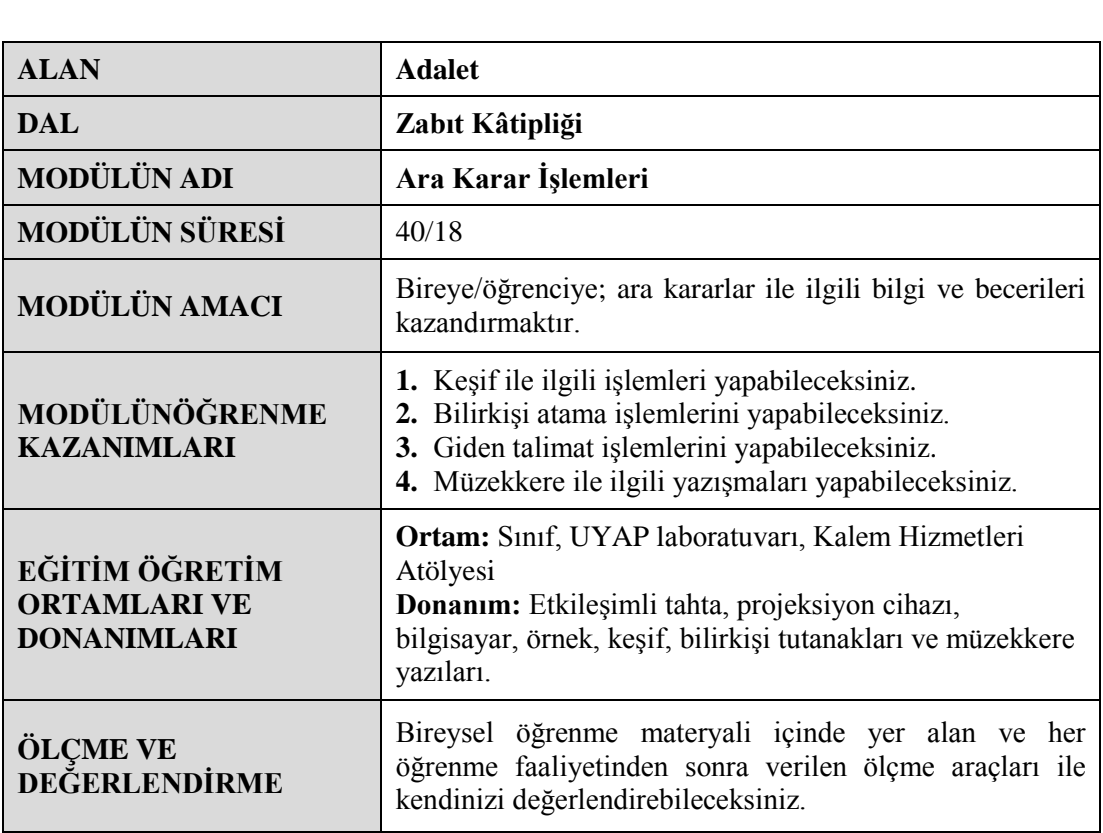

iv

#### <span id="page-6-0"></span>**Sevgili Öğrencimiz,**

Mahkemeler, yargı sistemi içinde uyuşmazlık konusu ile ilgili maddi gerçekliğe ulaşmaya çalışır. Bu amaca ulaşmak için hâkimler duruşmalar sırasında dava konusu ile ilgili gerçek bilgiyi elde edebilmek, dava konusu ile ilgili kendi bilgi ve deneyimlerini, uzmanlık alanları dışındaki konularda doğru karar vermek için konu ile ilgili uzman olan kişilerden bilgi ve görüş almak isterler. Böylece tarafların öne sürdükleri delillerin, tanıkların ne derecede doğru ve uygun bilgiler, kanıtlar ileri sürdüklerini daha kolay bir biçimde değerlendirebilirler. Bununla ilgili olarak duruşma sırasında, dava veya uyuşmazlık konusu ile ilgili keşif düzenleme, bilirkişiye başvurma yoluna gidebilirler. Bunların yanında davanın adaletli bir biçimde sonuçlandırılması için diğer mahkemelerle ve kamu kurumları ile birçok yazışmalar yapabilirler.

Adalet alanı öğrencilerinden beklenilen en önemli konulardan biri de duruşma ile ilgili yazışmaları doğru ve zamanında yapabilmek, bu konuda gerekli bilgi beceri ve donanıma sahip olmaktır. Mahkemelerde yürütülen yargılama işlemlerinin daha hızlı ve sağlıklı yürüyebilmesi için gerekli yazışmaların yapılabilmesi oldukça önemlidir.

Bu bireysel öğrenme materyali ile öğrenciler gerçek bir merak konusu olan duruşmanın başlamasından sonra hâkimler ne gibi işlemler yapıyorlar? Uyuşmazlıkları nasıl çözüyorlar, nihai karar verilinceye kadar geçen sürede ne gibi işlemler yapılıyor? Duruşma sırasında hangi yazışmalar yapılıyor? Sorularına yanıtlar bulabileceklerdir.

# **ÖĞRENME FAALİYETİ–1**

**ÖĞRENME FAALİYETİ-1**

# <span id="page-8-0"></span>**ÖĞRENME KAZANIMI**

Bu öğrenme faaliyeti ile kazanılacak bilgi ve beceriler doğrultusunda, keşif ile ilgili işlemleri yapabileceksiniz.

# **ARAŞTIRMA**

- $\triangleright$  Kesif kavramını araştırınız.
- $\triangleright$  Cevrenizden, gazetelerden, İnternet'ten her hangi bir dava için yapılmış olan keşifle ilgili bilgiler toplayınız.
- $\triangleright$  Hangi konularda keşfe başvurulduğuna ilişkin İnternet'ten, varsa çevrenizdeki yargı kuruluşlarından bilgiler alınız.

# **1. KEŞİF İLE İLGİLİ İŞLEMLER**

<span id="page-8-1"></span>Keşif kavramı, keşfin amacı ve konusu, hukuki niteliği ile ilgili kavramlar ve mesleki programdaki ekranları bu başlık altında ele alınacaktır.

### <span id="page-8-2"></span>**1.1. Keşif Kavramı**

Türk Dil Kurumunun Türkçe sözlüğünde "keşif" sözcüğü "ortaya çıkarma, meydana çıkarma, hukuksal anlamıyla bir olay veya durumun oluş nedenlerini anlayabilmek için yerinde inceleme yapma" anlamlarına gelmektedir. Başka bir görüşe göre ise keşif; hâkimin, mahkeme heyetinin, bir yerin hâli veya durumu hakkında doğrudan doğruya edindiği bilgiden ibaret değildir.

### <span id="page-8-3"></span>**1.2. Keşfin Amacı ve Konusu**

Keşfin amacı gerçeğin ortaya çıkarılması için diğer ispat vasıtalarının gerçeği ortaya çıkaramadığı veya bu hususta yetersiz kaldığı durumlarda, çekişme konusunu bizzat görerek ( örneğin; bir trafik kazasının kaza mahallinde değerlendirilmesi, tartışılması vb. ) ileri sürülen olayla ilgisini ortaya koyacak bir tahkiktir (inceleme).

### <span id="page-8-4"></span>**1.3. Keşfin Hukuki Niteliği**

Hukuk Muhakemeleri Kanunu'nda keşfe, deliller yani ispat araçları arasında yer verilmektedir. Kanunun belirli bir delille ispat zorunluluğunu ön görmediği hâllerde, kanunda düzenlenmemiş olan diğer delillere de başvurulabilir. Kanunda düzenlenmiş deliller iki başlık altında incelenmiştir.

#### **Buna göre;**

#### **Kanunda düzenlenmiş kesin deliller:**

**Senet**: Bir borçluluk karşısında, iki kişi arasında imzalanan ve kıymetli evraklar içerisinde yerini alan belgeye senet denir. Bulunan iki tarafa verilen isimler ise; **muhatap ve lehtardır**. Yani borçlu ve alacaklı şeklindedir.

**İkrar**: Görülmekte olan bir davada, taraflardan birinin, diğer tarafça ileri sürülen ve kendisi aleyhine hukuki sonuç doğurabilecek nitelik taşıyan maddi vakıanın doğruluğunu kabul etmesidir.

**Yemin**: Bir kimsenin, hâkimin sorularını doğru cevaplandırdığını ve hiçbir şey saklamadığını namusu, şerefi ve kutsal saydığı inanç ve değerler üzerine söylediği beyandır.

Kesin Hüküm: Kesin hüküm, bir hukuki uyuşmazlığı kesin olarak çözen son [karar](http://www.hukukmedeniyeti.org/)dır.

#### **Kanunda düzenlenmiş takdiri deliller**

**Tanık (şahit)**: Dava konusu olay hakkında bilgi sahibi olduğu bilinen; ancak davaya taraf olmayan kişilerdir. Tanık olarak gösterilen kimse Cumhuriyet savcısına, hâkime veya mahkemeye gelmek, bildiklerini anlatmak ve doğru söylediğine dair yemin etmek zorundadır. İstisnai durumlarda kanunda sayılan kişiler tanık (şahit) olmaktan çekinebilirler.

#### **Bilirkişi**: Uzmanlığı**, özel veya teknik bilgiyi gerektiren hallerde oyunu ve görüşünü sözlü ya da yazılı olarak vermesi için başvurulan gerçek veya tüzel kişidir.**

**Keşif**: Hâkimin, uyuşmazlık konusu hakkında bizzat duyu organları yardımıyla bulunduğu yerde veya mahkemede inceleme yaparak bilgi sahibi olmak amacıyla keşif yapılmasına karar vermesidir.

**Özel Hüküm Sebepleri**: (Hâkimin taşınmaz dışındaki şeyleri duyguları vasıtasıyla doğrudan doğruya muayene etmesi, yoklaması, tatması, koklaması ve dinlemesi suretiyle elde edebileceği bilgilerdir. )

Keşif, hâkimin doğrudan katılması ve bizzat kendisinin gözlemlerine dayanmasından dolayı kuvvetli bir takdiri delil olarak kabul edilmektedir.

Keşif bir özelliği ile duruşmanın yargılama yeri olan mahkeme dışında yapılması olarak da değerlendirilmektedir. Yargılama konusunu aydınlatma, çözme hedefi olan hâkim keşifte, dava konusunu doğrudan doğruya kendi gözlemleri ile değerlendirir. Keşif hâkim tarafından yapılır. Gerekli olan hallerde keşif sırasında hâkim, tanık veya bilirkişi delillerine de başvurulabilir.

#### <span id="page-10-0"></span>**1.3.1. Keşif Kararı**

Hukuk Muhakemeleri Kanunu'nun 288. Maddesi'ne göre keşif kararı hâkim tarafından verilmektedir. Hâkim uyuşmazlık konusu hakkında bizzat kendi duyu organları yardımıyla bulunduğu yerde veya mahkemede inceleme yaparak bilgi sahibi olmak amacıyla keşif yapılmasına karar verebilir.

Keşif kararı mahkemece sözlü yargılamaya kadar taraflardan birinin talebi üzerine veya reysen alınır.

#### <span id="page-10-1"></span>**1.3.2. Keşifte Görevli Mahkeme**

Keşif, davaya bakan mahkemece icra edilir. Keşif konusu, mahkemenin yargı çevresi dışında ise inceleme, istinabe suretiyle yapılır.

Keşif konusu büyükşehir belediye sınırları içinde ise inceleme, davaya bakan mahkeme tarafından da yerine getirebilir.

#### <span id="page-10-2"></span>**1.3.3. Keşfin Yapılması**

Keşfin yeri ve zamanı mahkeme tarafından tespit edilir. Keşif, taraflar hazır iseler huzurlarında, aksi takdirde yokluklarında yapılır.

Mahkeme keşif sırasında tanık ve bilirkişiyi dinleyebilir. Keşif sırasında, yapılan tüm işlemler ve beyanları içeren bir tutanak düzenlenir. Plan, çizim, fotoğraf gibi belgeler de tutanağa eklenir.

Mahkeme bir olayın nasıl geçmiş olabileceğini tespit için temsili uygulama da yaptırabilir.

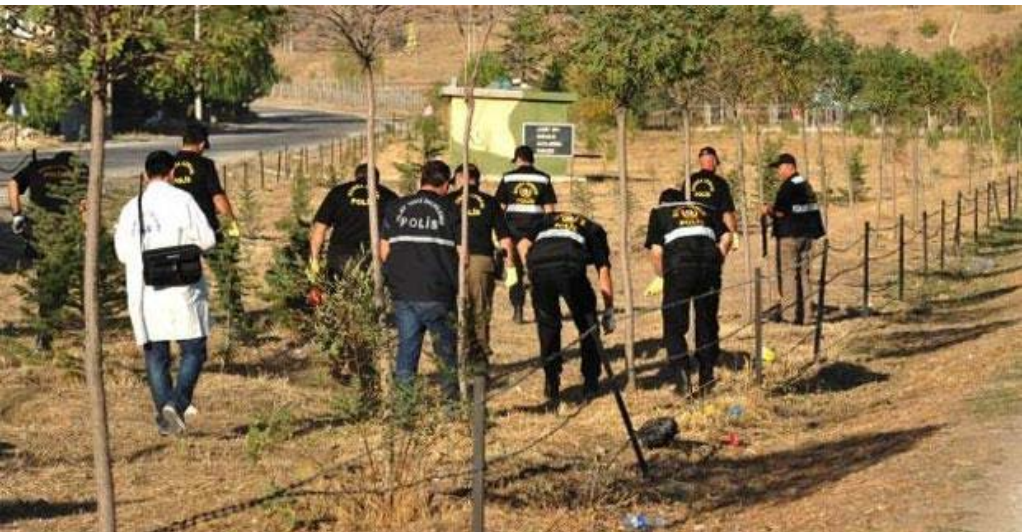

**Fotoğraf 1.1: Olay yeri keşif incelemesi**

#### <span id="page-11-0"></span>**1.3.4. Keşfe Katlanma Zorunluluğu**

Taraflar ve üçüncü kişiler keşif kararının gereğine uymak ve engelleyici tutum ve davranışlardan kaçınmak zorundadırlar.

Keşif yapılmasına taraflardan birinin karşı koyması hâlinde, o kimse ispat yükü kendisine düşen taraf ise bu delilden vazgeçmiş; diğer taraf ise iddia edilen durumu kabul etmiş sayılır. Ancak hâkim duruma ve karşı koyma sebebine göre bu hükmü uygulamayabilir.

Keşif, üçüncü kişi için uygun olan zamanda yapılır. Keşif zamanı ve yeri üçüncü kişiye bildirilir. Gecikmesinde zarar umulan hâllerde bildirim yapılmaksızın keşif icra edilir. Keşfe karşı koyma hâlinde hâkim, üçüncü kişiyi karşı koymanın sebep olduğu giderlere ve beşyüz Türk lirasından, beşbin Türk lirasına kadar disiplin para cezasına mahkûm eder; gerektiğinde zor kullanılmasına karar verebilir. Ancak üçüncü kişi tanıklıktan çekinme sebeplerine dayanarak keşfe katlanma yükümlülüğünden kaçınabilir.

Aşağıda temsili bir Asliye Ceza Mahkemesi hâkimi tarafından alınan ara kararda hâkim gerekli müzekkerelerin yazılmasına, bilirkişi incelemesine ve keşif yapılması karar vermiştir.

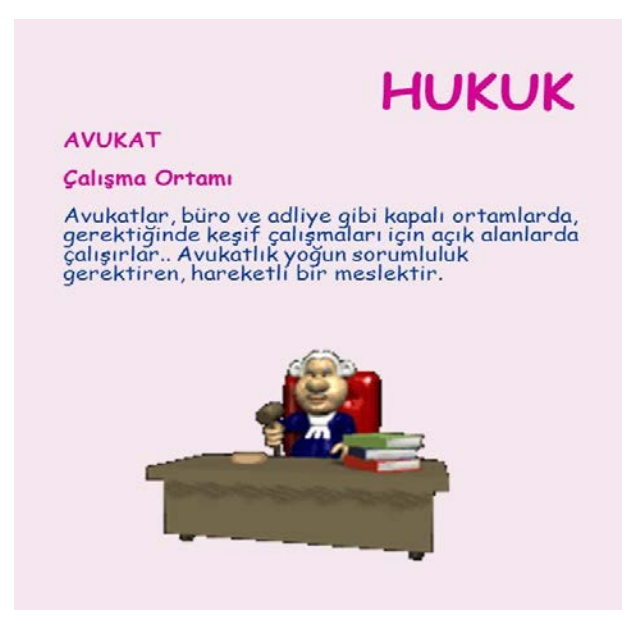

**Resim 1.1: Avukatların keşif çalışması**

#### **ARA KARAR ÖRNEĞİ T.C. ANKARA 55. ASLİYE CEZA MAHKEMESİ**

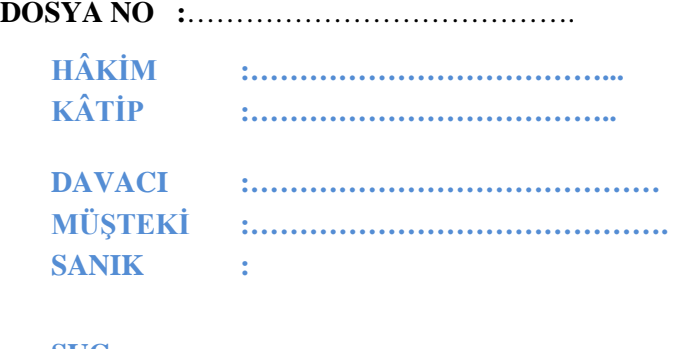

**SUÇ :……………………………………… SUÇ TARİHİ :………………………………………**

Ankara Kaçakçılık ve Örgütlü Suçlar Soruşturma Bürosu'nun 17/01/2018 tarih ve 2018/68089 Sayılı iddianamesi ile açılan dava mahkememize tevzi edilmekle incelendi.

GEREĞİ DÜŞÜNÜLDÜ

1 - Usul ve yasaya uygun olan iddianamenin CMK'nın 175. maddesi gereğince KABULÜNE,

İddianamenin CMK nin 176/1-2 maddesine göre meşruatlı çağrı kâğıdı ile sanığa tebliğine, ayrıca duruşmada hazır edilmesi için ihzar müzekkeresi çıkartılmasına,

Sanığın ekonomik ve sosyal durum araştırılması yapılması için Asayiş Şube Müdürlüğüne müzekkere yazılmasına,

İddianamenin duruşma günü ile birlikte Ankara Gar Gümrük Müdürlüğü'ne tebliğine,

Suça konu sigaraların kaçak olup olmadığının ve yabancı menşeili olup olmadığı yönünden bilirkişisi marifeti ile 01/07/2018 günü saat 14:00'da keşif yapılmasına, buna ilişkin raporunu Mahkememize sunulmasının istenilmesine,

Duruşmanın bu nedenle 19/09/2018 günü saat: 09.55'a bırakılmasına karar verildi 06/06/2018

Kâtip 90001 Hâkim 28888

e-imza

#### **Çizelge 1.1: Keşif Kararı Verilen Ara Karar Örneği**

## <span id="page-13-0"></span>**1.4. Mesleki Programda Keşif Ekran Menüleri**

Mesleki programda keşif ile ilgili işlemler belirli ana işlemler olarak sınıflandırılmıştır.

#### <span id="page-13-1"></span>**1.4.1. Keşif Günü Verilmesi**

Öncelikle hâkim tarafından keşif yapılmasına ilişkin bir karar verilmesi durumunda, keşif için gün verilmesi gerekir.**Bunun için UYAP sisteminde aşağıdaki yol takip edilmelidir:**

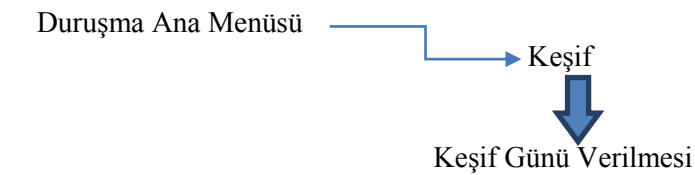

"Keşif Günü Verilmesi" penceresinden "Dosya Arama" ekranından metin girilecek olan bölüme dosya tarihi ve numarası yazılarak "Sorgula" düğmesi tıklanarak ilgili dosya bulunur ve seçilir. İlgili dosya seçili iken "Tamam" düğmesi tıklanır ve böylece keşif günü verilmesine ilişkin ekrana ulaşılır.

"Gün Seçimi" alanında bulunan takvimden keşif için verilecek gün ve saat belirlenir "Ekle" düğmesi tıklanarak kaydedilir. Böylece ilgili dava için keşif günü ve tarihi belirlenmiş olur.

|                                | R Keşif İşlemleri Eğitimi - Google Chrome     |                |                |              |                  |                |                             |               |       |      |       |            |       | $= 0$                                                                                                    | $\mathbf{x}$ |
|--------------------------------|-----------------------------------------------|----------------|----------------|--------------|------------------|----------------|-----------------------------|---------------|-------|------|-------|------------|-------|----------------------------------------------------------------------------------------------------|--------------|
|                                |                                               |                |                |              |                  |                |                             |               |       |      |       |            |       |                                                                                                    |              |
|                                |                                               |                |                |              |                  |                |                             |               |       |      |       |            |       | D uyapegitim.adalet.gov.tr/AB/EEP/Content/interface/start.html?screenPlayer=1&project_path=http://uyapegitim.adalet.gov.tr/AB/EEP/Conte                              |              |
|                                |                                               |                |                |              |                  |                |                             |               |       |      |       |            |       | Gelen/Giden Ewak Dosya Daya Açılış Tebligat Duruşma Müzekkere: Talimat Karar Harç/Masraf Temyiz Değişik İş Raporlar Rapor-Uyan Genel İşlemler<br>Hukuk Dosyası Arama |              |
| G.,                            |                                               |                |                | 唖<br>뾝       |                  |                |                             |               |       |      |       |            |       |                                                                                                    |              |
|                                | İş Listesi Uyarı Listesi Keşif Günü Verilmesi |                |                |              |                  |                |                             |               |       |      |       |            |       |                                                                                                    | K            |
|                                | Kesif Günü Verilmesi (GNL 0131)               |                |                |              |                  |                |                             |               |       |      |       |            |       |                                                                                                    | $\vec{\Box}$ |
|                                |                                               |                |                |              |                  |                |                             |               |       |      |       |            |       |                                                                                                    |              |
|                                | <b>Defterin Adı</b>                           |                | KESİF          |              |                  |                |                             |               | v     |      |       |            |       |                                                                                                    |              |
|                                | [Gün Seçimi]                                  |                |                |              |                  |                |                             | $[$ isler $]$ |       |      |       |            |       |                                                                                                    |              |
|                                | [¥] ∢                                         |                |                | Ocak 2006    |                  |                | $  $ $  $ $  $ $  $<br>$\,$ |               | Tarih | Saat | Dosya | İşlem Türü | Sonuç | Açıklama                                                                                                    |              |
|                                | Pzt.                                          | Salı           | Çarş.          | Pers.        | Cuma             | Cmts.          | Pazar                       |               |       |      |       |            |       |                                                                                                    |              |
|                                |                                               |                |                |              |                  |                | 1                           |               |       |      |       |            |       |                                                                                                    |              |
|                                | $\frac{2}{2}$                                 | 3/1            | $\overline{4}$ | 5            | 6                | $\overline{7}$ | 8                           |               |       |      |       |            |       |                                                                                                    |              |
|                                | 9                                             | 10             | 11             | 12           | 13               | 14             | 15                          |               |       |      |       |            |       |                                                                                                    |              |
|                                | 16                                            | $1\frac{1}{2}$ | 18             | 19           | 20               | 21             | 22                          |               |       |      |       |            |       |                                                                                                    |              |
|                                | 23                                            | 24             | 25             | 26           | $2V_1$           | 28             | 29                          |               |       |      |       |            |       |                                                                                                    |              |
|                                | 30 <sub>1</sub>                               | $3\frac{1}{2}$ |                |              |                  |                |                             |               |       |      |       |            |       |                                                                                                    |              |
|                                |                                               |                | $\sim$         |              | $0 - 7$          | $++$           | $+++$                       |               |       |      |       |            |       |                                                                                                    |              |
|                                |                                               |                |                |              |                  |                |                             |               |       |      |       |            |       |                                                                                                    |              |
| [ Bilgi Girişi ]<br>25/01/2006 |                                               |                |                | $\checkmark$ |                  |                |                             |               |       |      |       |            |       |                                                                                                    |              |
|                                | Tarih                                         |                |                |              |                  |                |                             |               |       |      |       |            |       |                                                                                                    |              |
|                                | * Dosya No                                    |                |                | 2005/5       |                  |                |                             |               |       |      |       |            |       |                                                                                                    |              |
|                                | * İşlem Türü                                  |                |                | Keşit        |                  |                | v                           |               |       |      |       |            |       |                                                                                                    |              |
| * Basiangic Saati              |                                               |                |                | n1           | $:$ no<br>$\vee$ | $\vee$         |                             |               |       |      |       |            |       |                                                                                                    |              |

**Fotoğraf 1.2: KeşifGünü Verilmesi**

Keşif Heyetinin Belirlenmesi

#### **Bu ekrana ulaşmak için;**

Duruşma Ana Menüsü

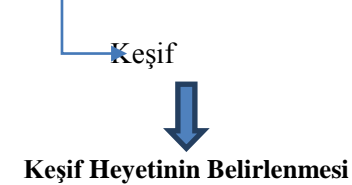

"Keşif Heyetinin Belirlenmesi" alt seçeneği seçildikten sonra ilgili dosya sorgulaması, keşif için gün verilmesi işlemindeki gibi yapılır. İlgili dosya bulunur. Buradan sonra "Keşif Heyetinin Belirlenmesi" menüsüne ulaşılır. Bu menüde "Keşif Günü Ver" ve "Keşif" ekranları karşımıza çıkar. Bu ekranda ilgili dosya için keşif günü listelenir. Bu pencereden "Yeni Keşif Günü" seçeneği tıklanır. Bu ekranın sağında yer alan yere "Tespit" yazılır ve "Güncelle" seçeneği tıklanır. Kaydetme işlemi yapıldıktan sonra pencere kapatılır ve ilgili dosya "Keşif Listesi Ekranı"na ulaşılmış olur. Keşif heyetinin belirlenmesi için "Keşif Heyeti Belirle" tıklanır. Bu ekranda keşfe katılabilecek olan personelin isimleri ortaya çıkar.

Buradaki personel listesinden keşfe katılacak olan personeller seçilir ve "Ekle" düğmesi tıklanır. "Taraf Bilgileri" ekranından ilgili taraflar seçilir. Dava için öngörülmüş bir bilirkişi varsa bu kişi de "Bilirkişi Ekle" bölümünden seçilerek kaydedilir. Böylece Keşif Heyeti belirlenmiş olur.

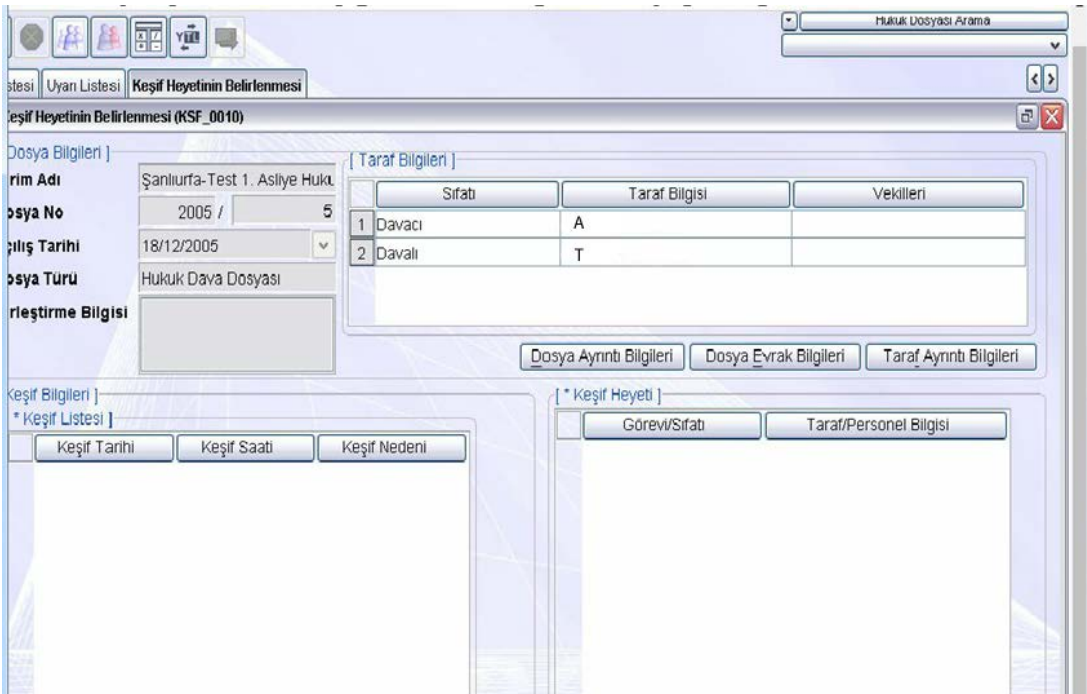

**Fotoğraf 1.3:Keşif Heyetinin Belirlenmesi Ekranı**

#### <span id="page-15-0"></span>**1.4.2. Keşif Sonucunun Kaydedilmesi**

Dava dosyasında bir keşif heyeti oluşturulup görevlendirilmesinden sonra Keşif Heyetinin olay yerinde yapmış olduğu inceleme raporunun "Birime Teslim Edildi" bilgisini sisteme kaydeden ekrandır. **İlgili dava için gelen keşif tutanağının kaydetme işlemini gerçekleştirmek için;**

Gelen/Giden Evrak Birim Gelen Evrak Kayıt

Böylece Dosya Evrak Kayıt işlemleri ekranına ulaşırız. Bu ekran birime gelen evrakın kabulünün yapıldığı ve evrakın ilgili dosyaya kaydedildiği ekrandır. Bu ekranda; "Dokümanı Seç" menüsü taranmış evrakın seçiminin yapıldığı ekrandır. Bu ekranda görülen taranmış keşif tutanağı tıklanarak seçilir. Ön izleme alanında keşif tutanağı görüntülenir. Tutanağın sisteme kaydedilebilmesi için bu ekranda yer alan "Geldiği Yer/Kişi" metin alanına "Keşif Heyeti" yazılır. "Evrak Türü" liste düğmesi tıklanarak "Tutanak" seçilir. "Evrak Tipi" liste düğmesinden "Keşif Tutanağı" seçilir.

"Dosya Bilgileri Ek Listesi (2)" sekmesinden "Farklı Dosya" seçilir ve dosya bilgileri ilgili alanlara işlenerek Keşif Tutanağı ilgili dava dosyasına kaydedilme işlemi tamamlanmış olur.

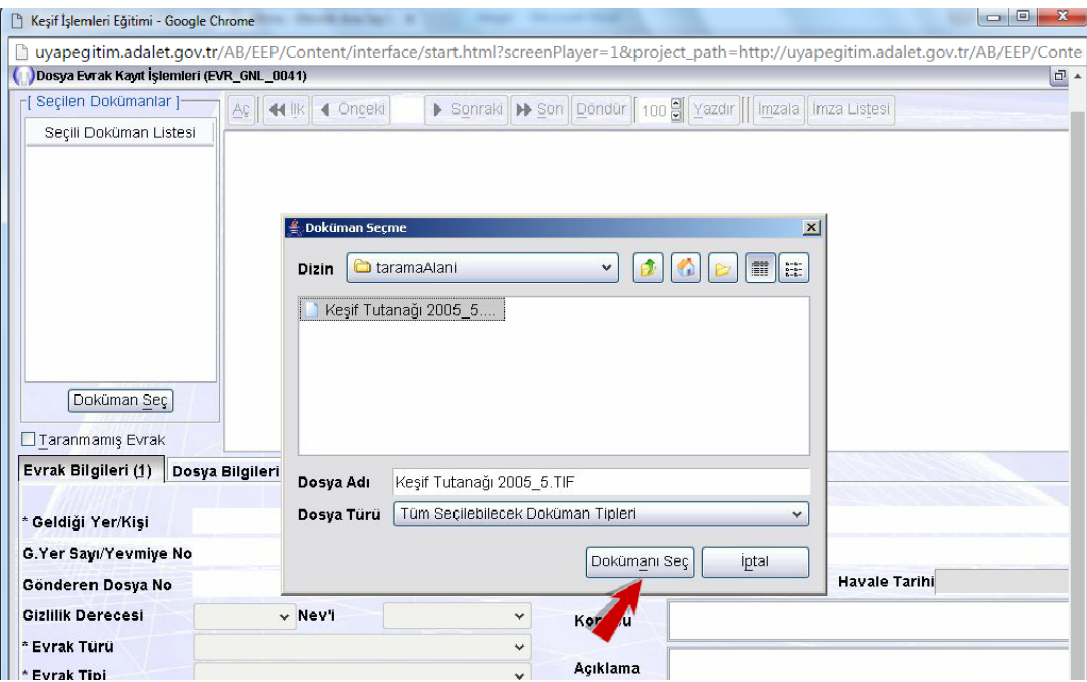

**Fotoğraf 1.4:Keşif Sonucunun Kaydedilmesi Ekranı**

#### <span id="page-16-0"></span>**1.4.3. Keşif Listesinin Hazırlanması**

Keşif listesinin hazırlandığı ekrandır. Keşif Listesinin Hazırlanması/Görüntülenmesi ekranına ulaşmak için;

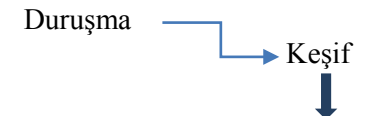

Keşif Listesinin Hazırlanması/Görüntülenmesi

İlgili dava dosyasının Duruşma Listesini almak için "Keşif Tarihi/Saati" metin alanı doldurulur. Dosya Türü, Hukuk Dava Dosyası seçili iken "Sorgula" düğmesi tıklanır. Ekrana Keşif Listesi hazırlanmış olarak gelir. "Yazdır" düğmesi tıklanarak belgenin çıktısı alınabilir.

| Keşif Tarihi/Saati<br>İşlem Türü<br><b>İşlem Sonucu</b><br>Dosya Türü<br>Başlama/Bitiş Tarihi |                    | $\mathbf v$<br>31/01/2006<br>Keşif | $\Box$<br>٧          |                          |                              |                             |                                  |
|-----------------------------------------------------------------------------------------------|--------------------|------------------------------------|----------------------|--------------------------|------------------------------|-----------------------------|----------------------------------|
|                                                                                               |                    | Günü Verildi                       | v                    |                          |                              |                             |                                  |
|                                                                                               |                    | Hukuk Dava Dosyası                 | v                    |                          |                              |                             |                                  |
|                                                                                               |                    | $\lor$<br>٠                        |                      | $\lor$                   |                              |                             | Sorgula                          |
| $\mathbf{1}$                                                                                  | Dosya No<br>2005/5 | Keşif Günü<br>31/01/2006           | Keşif Saati<br>14:40 | Dava Türü<br>Geçit Hakkı | Davacılar<br><b>DAVACI A</b> | Davalılar<br><b>DAVALIT</b> | <b>Islem Sonucu</b><br>Ertelendi |
|                                                                                               |                    |                                    |                      |                          |                              |                             |                                  |
|                                                                                               | 2 2005/5           | 31/01/2006                         | 15:00                | Geçit Hakkı              | DAVACI A                     | <b>DAVALIT</b>              | Keşif Yapılmadı                  |
|                                                                                               | 3 2005/13          | 31/01/2006                         | 15:00                | Alım                     | DAVACI B                     | <b>DAVALIA</b>              | Keşif Yapılmadı                  |
|                                                                                               |                    | 31/01/2006                         | 15:05                | Geçit Hakkı              | DAVACI M                     | <b>DAVALIC</b>              | Ertelendi                        |

**Fotoğraf 1.5:Keşif Listesinin Hazırlanması Ekranı**

# **UYGULAMA FAALİYETİ**

<span id="page-17-0"></span>Örnek bir olay bulunuz. Bu olay üzerinden olay yerini ve olay yerine ait bilgileri inceleyiniz. Olaya ait bilgilerle bir keşif tutanağı oluşturunuz. Oluşturduğunuz bu tutanağı arkadaşlarınızla paylaşınız.

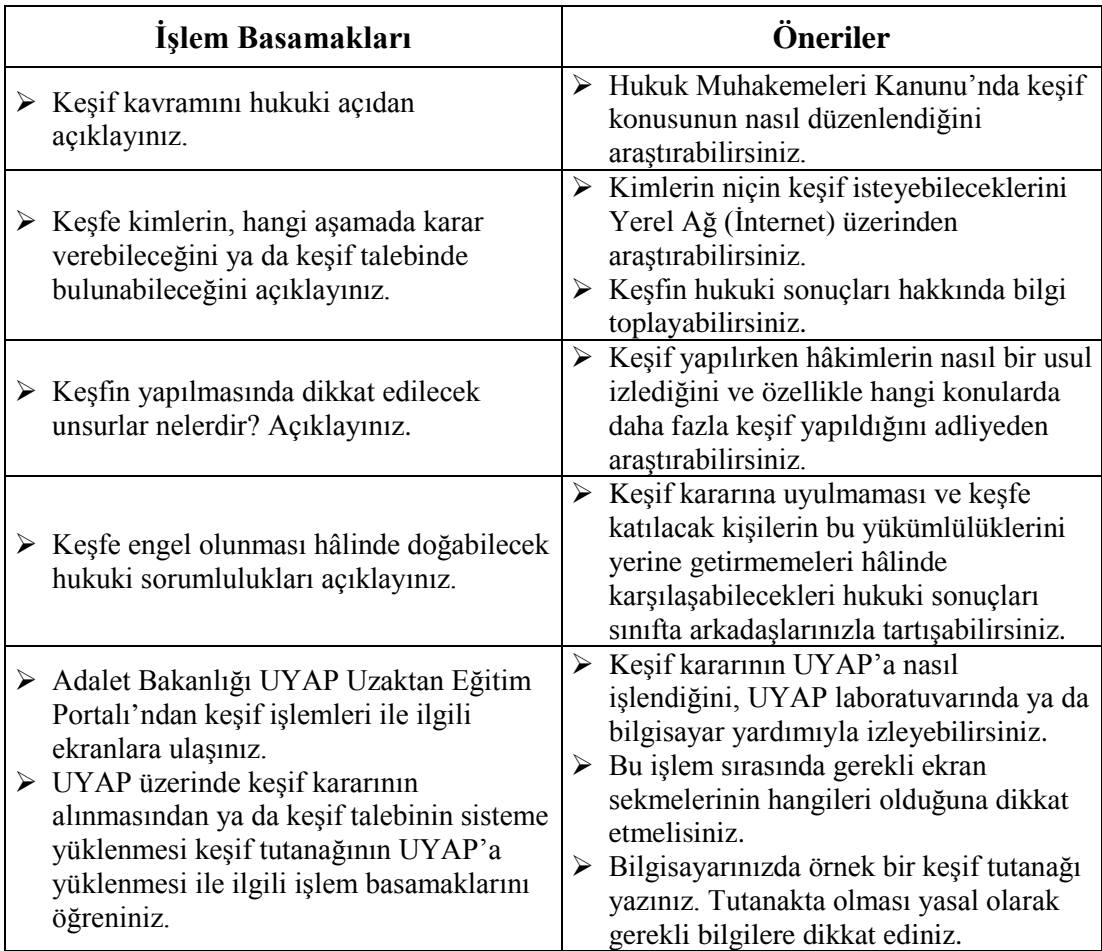

#### <span id="page-18-0"></span>**Aşağıdaki cümlelerin başında boş bırakılan parantezlere, cümlelerde verilen bilgiler doğru ise D, yanlış ise Y yazınız.**

- **1.** ( )Keşif Kanun'da düzenlenmiş kesin delillerden biridir.
- **2.** ( ) Keşif kararı mahkemece sözlü yargılamaya kadar taraflardan birinin talebi üzerine veya reysen alınır.
- **3.** ( ) Keşif konusu büyükşehir belediye sınırları dışında ise inceleme, davaya bakan mahkeme tarafından da yerine getirebilir.
- **4.** ( ) Keşif tarafların yokluğunda yerine getirilemez.
- **5.** ( )Bir olayın nasıl geçtiğine ilişkin keşif sırasında hâkim tarafından yapılan uygulamaya temsili uygulama denir.
- **6.** ( )Keşfe karşı koyma hâlinde hâkim, üçüncü kişiyi karşı koymanın sebep olduğu giderlere ve beş yüz Türk lirasından beş bin Türk lirasına kadar disiplin para cezasına mahkûm eder.

### **DEĞERLENDİRME**

Cevaplarınızı cevap anahtarıyla karşılaştırınız. Yanlış cevap verdiğiniz ya da cevap verirken tereddüt ettiğiniz sorularla ilgili konuları faaliyete geri dönerek tekrarlayınız. Cevaplarınızın tümü doğru ise bir sonraki öğrenme faaliyetine geçiniz.

# **ÖĞRENME FAALİYETİ–2**

**ÖĞRENME FAALİYETİ-2**

# <span id="page-19-0"></span>**ÖĞRENME KAZANIMI**

Bu öğrenme faaliyeti ile kazanılacak bilgi ve beceriler doğrultusunda, bilirkişi atama işlemlerini yapabileceksiniz

# **ARAŞTIRMA**

- Bilirkişilere hangi alanlarda ihtiyaç duyulduğunu araştırınız.
- $\triangleright$  Bilirkisi tespitinin nasıl yapıldığına ilişkin Hukuk Muhakemeleri Kanunu (HMK)ve Ceza Muhakemeleri Kanunu'nu (CMK) inceleyiniz.
- Çevrenizde yakınlarınızdan, varsa ulaşabileceğiniz bir mahkemeden bilirkişi ve bilirkişi tespiti hakkında bilgi toplayınız.

# **2. BİLİRKİŞİ ATAMA İŞLEMLERİ**

<span id="page-19-1"></span>Bilirkişi tanımı hukuki niteliği vb. konular bu başlık altında anlatılacaktır.

## <span id="page-19-2"></span>**2.1. Bilirkişi Kavramı ve Atama İşlemleri**

**Bilirkişi**, hâkim veya savcının hukuki bilgisi dışında, çözümü uzmanlık, özel veya teknik bilgi gerektiren durumlarda başvurulan, o konunun uzmanı kişilere hukuk dilinde verilen addır. Bilirkişi gerçek veya tüzel kişi olabilir. Eski kanunlarda "ehlivukuf" olarak geçen kavram "bilirkişi" olarak Türkçeleştirilmiştir. Bilirkişiler konunun uzmanı şahıslar olabileceği gibi, o konu ile ilgili kurumlar da olabilir.

Bilirkişiler, il adli yargı adalet komisyonları tarafından her yıl düzenlenen bir listede yer alan gerçek veya tüzel kişiler arasından seçilir. Cumhuriyet savcıları ve hâkimler yalnız bulundukları il bakımından yapılmış listelerden değil, diğer illerde oluşturulmuş listelerden de bilirkişi seçilebilir.

Bilirkişi, beş yıllık mesleki kıdem kazanmış kişiler tarafından verilen on sekiz saat teorik ve altı saat uygulamalı olmak üzere yirmi dört saatten oluşan bir eğitime katılmış olmaları zorunludur. Daire başkanlığının uygun görüşü ile temel eğitim ders saati arttırabilir.

Bu eğitim 3 yılda bir yenilenir. Bilirkişiler yenileme eğitimine sicile kaydedildiği tarihten itibaren üçüncü yılın içinde katılmak zorundadır. Yenileme eğitimine katılmayan bilirkişiler bu eğitimi almadıkça yeniden bilirkişilik yapmak için başvuruda bulunamaz.

Alanlarındaki uzmanlıkları ve bilimsel yeterlilikleri dikkate alınarak, bilirkişilik temel eğitiminden ve listeye kaydolmaktan muaf tutulacaklara ilişkin usul ve esasların belirlenmesine dair genelgeye göre oluşturulan listede yer alan kişiler temel eğitimden muaftır.

Bilirkişilik başvurusunda bulunacak gerçek kişilerde bulunması gereken nitelikler Bilirkişi Yönetmeliği 38. Maddesinde düzenlenmiştir.

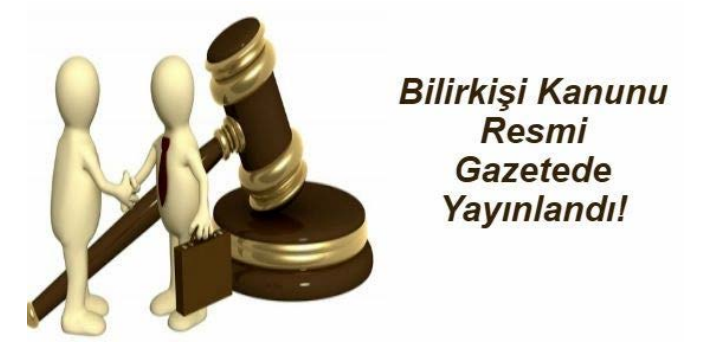

**Fotoğraf 2.1: Bilirkişi**

#### <span id="page-20-0"></span>**2.2. Bilirkişiliğin Amacı ve Konusu**

Bilirkişiye sorulacak olan konular "özel veya teknik" bilgiyi gerektiren konulardır. Buna karşılık genel ve hukuki bilgi ile çözülebilen konularda bilirkişiye başvurulamaz. Hâkimin özel ve teknik bir konuda kendi kişisel merakı ile bilgi sahibi olması bilirkişi dinlenmesi zorunluluğunu ortadan kaldırmaz. Özel veya teknik bilgi gerektiren konularda mutlaka bilirkişinin oy ve görüşüne başvurulmalıdır.

Bilirkişilerin nitelikleri, eğitimi, seçimi ve denetimine ilişkin usul ve esasların belirlenmesi ile bilirkişilik için etkin ve verimli bir kurumsal yapı oluşturulmasıdır.

Adli, idari ve askerî yargı alanında yürütülen her türlü bilirkişilik faaliyetini kapsar. Kanunlarda bilirkişilik hizmeti verebileceği öngörülen kurumlar ile yargı mercilerinin talebi üzerine bilimsel ve teknik görüş bildiren kamu kurum ve kuruluşları bu Kanunun kapsamı dışındadır.

#### <span id="page-20-1"></span>**2.3. Bilirkişiliğin Hukuki Niteliği**

2011 tarihli ve 6100 Sayılı Hukuk Muhakemeleri Kanunu'nda bilirkişiliğin hukuki nitelikleri ve sonuçları maddeler hâlinde incelenmiştir. Mahkeme, çözümü hukuk dışında, özel veya teknik bilgiyi gerektiren hâllerde, taraflardan birinin talebi üzerine yahut kendiliğinden, bilirkişinin oy ve görüşünün alınmasına karar verir. Çözümü uzmanlığı, özel veya teknik bilgiyi gerektiren sorun açıkça belirtilmeden ve inceleme yaptırılacak konunun kapsamı ile sınırları açıkça gösterilmeden bilirkişi görevlendirilemez. Bilirkişi, kendisine tevdi olunan görevi bizzat yerine getirmekle yükümlüdür. Görevinin icrasını kısmen yahut tamamen başka bir kimseye devredemez. Hâkimlik mesleğinin gerektirdiği genel ve hukuki bilgiyle çözümlenmesi mümkün olan konularda bilirkişiye başvurulamaz. Hâkim, bilirkişinin oy ve görüşünü diğer delillerle birlikte serbestçe değerlendirir.

#### <span id="page-21-0"></span>**2.3.1. Bilirkişi Sayısının Belirlenmesi ve Görevlendirilmesi**

Mahkeme, bilirkişi olarak yalnızca bir kişiyi görevlendirebilir. Ancak işin mahiyetine göre gerekçesi açıkça gösterilmek kaydıyla birden fazla bilirkişi görevlendirilebilir.

Bilirkişiler, yargı çevresinde yer aldığı bölge adliye mahkemesi adli yargı adalet komisyonları tarafından, her yıl düzenlenecek listelerde yer alan kişiler arasından görevlendirilir. Bölge kurulunun hazırladığı listede bilgisine başvurulacak uzmanlık alanında bilirkişi bulunmaması hâlinde, diğer bölge kurullarının listelerinden, burada da bulunmaması halinde listelerin dışından bilirkişiliğe kabul şartlarını haiz kişiler arasından görevlendirme yapılabilir. Listelerin dışından görevlendirilen bilirkişiler, bölge kuruluna bildirilir. Liste dışından görevlendirilen bilirkişinin, bilirkişilik yapma şartlarını taşımadığının bölge kurulu tarafından tespiti halinde, bu kişi UYAP'a kaydedilmez ve durum görevlendirmeyi yapan merciiye bildirilir.

Kanunların görüş bildirmekle yükümlü kıldığı kişi ve kuruluşlara görevlendirildikleri konularda bilirkişi olarak öncelikle başvurulur. Ancak kamu görevlilerine, bağlı bulundukları kurumlarla ilgili dava ve işlerde, bilirkişi olarak görev verilemez.

Bilirkişi listelerinin düzenlenmesine, güncellenmesine ve listede kendisine yer verilmiş olanların liste dışına çıkartılmasına ilişkin esas ve usuller, ilgili bakanlıkların da görüşü alınmak suretiyle Adalet Bakanlığınca hazırlanacak yönetmelikte gösterilir.

#### <span id="page-21-1"></span>**2.3.2. Bilirkişilik Görevinin Kapsamı**

Bilirkişilik görevi, mahkemece yapılan davete uyup tayin edilen gün ve saatte mahkemede hazır bulunmayı, yemin etmeyi ve bilgisine başvurulan konuda süresinde oy ve görüşünü mahkemeye bildirmeyi kapsar.

Bilirkişi, görevini dürüstlük kuralları çerçevesinde bağımsız, tarafsız ve objektif olarak yerine getirir.

Raporunda çözümü uzmanlığı, özel veya teknik bilgiyi gerektiren unsurlar dışında açıklama yapamaz; hukuki nitelendirme ve değerlendirmede bulunamaz.

Bilgi veya tecrübeyle ya da hâkimlik mesleğinin gerektirdiği hukuki bilgiyle çözümlenmesi mümkün olan konularda bilirkişiye başvurulamaz.

Bilirkişi, görevi sebebiyle kendisine tevdi edilen bilgi ve belgelerin veya öğrendiği sırların gizliliğini sağlamakla veya korumakla yükümlüdür.

Bilirkişi, kendisine tevdi olunan görevi bizzat yerine getirmekle yükümlü olup, görevinin icrasını kısmen yahut tamamen başka bir kimseye devredemez.

Bilirkişi, görevi sebebiyle kendisine tevdi edilen bilgi ve belgelerin veya öğrendiği sırların gizliliğini sağlamakla ve korumakla yükümlüdür. Bu yükümlülük, bilirkişilik görevi sona erdikten sonra da devam eder.

Çözümü uzmanlığı, özel veya teknik bilgiyi gerektiren sorun açıkça belirtilmeden ve inceleme yaptırılacak konunun kapsamı ile sınırları açıkça gösterilmeden bilirkişi görevlendirilemez.

Aynı konuda bir kez rapor alınması esastır. Ancak rapordaki eksiklik veya belirsizliğin giderilmesi için ek rapor istenebilir.

UYAP ile bu sisteme entegre bilişim sistemleri veya yazılımlar vasıtasıyla ulaşılabilen bilgiler veya çözülebilen sorunlar için bilirkişiye başvurulamaz.(Bilirkişi yönetmeliği Md. 5)

Geçerli bir özrü olmaksızın mahkemece yapılan davete uyup tayin edilen gün ve saatte mahkemede hazır bulunmayan yahut mahkemeye gelip de yemin etmekten veya süresinde oy ve görüş bildirmekten kaçınan bilirkişiler hakkında, tanıklığa ilişkin disiplin hükümleri uygulanır.

#### **2.3.2.1.Bilirkişiye Yemin Verdirilmesi**

Listelere kaydedilmiş kişiler arasından görevlendirilmiş bilirkişilere, il adli yargı adalet komisyonu huzurunda, "Bilirkişilik görevimi sadakat ve özenle, bilim ve fenne uygun olarak tarafsız ve objektif bir biçimde yerine getireceğime, namusum, şerefim ve kutsal saydığım bütün inanç ve değerlerim üzerine yemin ederim." şeklindeki sözler, tekrarlattırılmak suretiyle yemin verdirilir. Yemin eda edilirken hazır bulunan herkes ayağa kalkar.

Bilirkişinin, haklı ve kabul edilebilir bir mazereti nedeniyle yemin için tayin edilen günde hazır bulunamaması halinde bölge kurulu başkanı tarafından tayin edilecek bir günde yemini yaptırılır.( Bilirkişi Yönetmeliği Md. 44)

Bu bilirkişilere, görevlendirildikleri her dava veya işte ayrıca yemin verdirilmez; sadece görevlendirme yazısında, bilirkişilere önceden etmiş bulundukları yemine bağlı kalmak suretiyle oy ve görüş bildirmek zorunda oldukları hususu hatırlatılır.

#### **2.3.2.2.Bilirkişinin Görevini Yapmakta Yasaklı Olması ve Reddi**

Hâkimler hakkındaki yasaklılık ve ret sebepleriyle ilgili kurallar, bilirkişiler bakımından da uygulanır. Ancak bilirkişinin, aynı dava veya işte daha önceden tanık olarak dinlenmiş bulunması, bir ret sebebi teşkil etmez.

Hâkimler hakkındaki yasaklılık sebeplerinden biri, bilirkişinin şahsında gerçekleşmişse mahkeme, hüküm verilinceye kadar her zaman bilirkişiyi resen görevden alabileceği gibi bilirkişi de mahkemeden, görevden alınma talebinde bulunabilir.

Ret sebeplerinden birinin bilirkişinin şahsında gerçekleşmesi hâlinde taraflar, bilirkişinin reddini talep edebileceği gibi bilirkişi de kendisini reddedebilir. Ret talebi veya bilirkişinin kendisini reddetmesinin, ret sebebinin öğrenilmesinden itibaren en geç bir hafta içinde yapılmış olması şarttır. Ret sebeplerinin ispatı için, yemin teklif edilemez.

Görevden alınma, ret ve bilirkişinin kendisini reddetmesine yönelik talep, bilirkişiyi görevlendiren mahkemece dosya üzerinden incelenir ve karara bağlanır. Kabule ilişkin kararlar kesindir. Redde ilişkin kararlara karşı ise ancak esas hakkındaki kararla birlikte kanun yoluna başvurulabilir.

#### **2.3.2.3.Bilirkişinin Görev Alanının Belirlenmesi ve Süresi**

Mahkeme, tarafların da görüşünü almak suretiyle bilirkişinin görevlendirilmesine ilişkin kararında aşağıda belirtilen hususlara yer vermek zorundadır;

- **a)** İnceleme konusunun bütün sınırlarıyla ve açıkça belirlenmesi.
- **b)** Bilirkişinin cevaplaması gereken sorular.
- **c)** Takdir edilen bilirkişi ücreti.
- **d)** Raporun verilme süresi.
- **e)** Gerçeğe aykırı mütalaada bulunması halinde 26/9/2004 tarihli ve 5237 sayılı Türk Ceza Kanununun 276 ncı maddesi uyarınca cezalandırılacağı.

Bilirkişiye, görevlendirme yazısının ekinde, inceleyeceği şeyler, dizi pusulasına bağlı olarak ve gerekiyorsa mühürlü bir biçimde teslim edilir ayrıca bu husus tutanakta gösterilir. UYAP vasıtasıyla dosyanın incelenmesinin mümkün olduğu hallerde, dosya veya belge fizikî olarak teslim edilmez; bilirkişiye UYAP üzerinden dosya inceleme yetkisi verilir.

Bilirkişi raporunun hazırlanması için verilecek süre üç ayı geçemez. Bilirkişinin talebi üzerine, kendisini görevlendiren mahkeme gerekçesini göstererek süreyi üç ayı geçmemek üzere uzatabilir.

#### <span id="page-23-0"></span>**2.3.3. Bilirkişinin Yükümlülükleri**

#### **Bilirkişi kendisine verilen görevi yerine getirmekle yükümlüdür. Ancak;**

- Kendisine tevdi olunan görevin, uzmanlık alanına girmemesi,
- $\triangleright$  İnceleme konusu maddi vakıaların açıklığa kavuşturulması ve tespiti için uzman kimliği bulunan başka bir bilirkişi ile işbirliğine ihtiyaç duyması,
- Görevi kabulden kaçınmasını haklı kılacak mazeretinin olması,
- Hâlleri söz konusuysa, durumunu bir hafta içinde görevlendirmeyi yapan mahkemeye bildirir.
- $\triangleright$  Bilirkişi, incelemesini gerçekleştirebilmek için bazı hususların önceden soruşturulması ve tespiti ile bazı kayıt ve belgelerin getirtilmesine ihtiyaç duyuyorsa, bunun sağlanması için bir hafta içinde kendisini görevlendiren mahkemeye bilgi verir ve talepte bulunur.
- $\triangleright$  Bilirkişi, mahkemece kendisine tevdi olunan görevi bizzat yerine getirmekle yükümlü olup görevinin icrasını kısmen yahut tamamen başka bir kimseye bırakamaz.
- $\triangleright$  Bilirkişi, görevlendirildiği konuda uzmanlık bilgisi ve tecrübesinin yeterli olmadığını, konunun kendi uzmanlık alanına girmediğini, varsa görevi kabulden kaçınmasını haklı kılacak mazeretini, görevlendirmeyi yapan mercie bildirmekle yükümlüdür. (Bilirkişi Yönetmeliği md.12)
- $\triangleright$  Bilirkişi, etik ilkelerle bağdaşmayan veya hukuka aykırı iş ve eylemlerde bulunmasının kendisinden talep edilmesi halinde ya da görevini yerine getirirken bu tür bir eylem veya işlemden haberdar olduğunda durumu gecikmeksizin görevlendirmeyi yapan mercie bildirir. (Bilirkişi Yönetmeliği md.13)
- Bilirkişi, görevi sebebiyle yahut görevini yerine getirirken öğrendiği sırları saklamak, kendisi ve başkalarının yararına kullanmaktan kaçınmakla yükümlüdür.

#### <span id="page-24-0"></span>**2.3.4. Bilirkişinin Yetkileri**

- $\triangleright$  Bilirkişi, görevini, mahkemenin sevk ve idaresi altında yürütür.<br>
Bilirkisi vanaçağı ön incelemede incelemevi gerçeklestireb
- Bilirkişi, yapacağı ön incelemede, incelemeyi gerçekleştirebilmesi için bazı hususların önceden araştırılması ve tespiti ile kendisine teslim edilen dosya ve belgelere ilave olarak başka kayıt ve belgelere ihtiyaç duyması halinde bir hafta içinde görevlendirmeyi yapan merciden talepte bulunur.
- Bilirkişi, görev alanı veya sınırları hakkında tereddüde düşerse, bunun giderilmesini, görevlendirmeyi yapan merciden her zaman talep edebilir.
- $\triangleright$  Bilirkisi, görev alanı veya sınırları hakkında tereddüde düşerse bu tereddüdünün giderilmesini, her zaman mahkemeden isteyebilir.
- $\triangleright$  Bilirkişi, incelemesini gerçekleştirirken ihtiyaç duyarsa, mahkemenin de uygun bulması kaydıyla tarafların bilgisine başvurabilir. Taraflardan birinin bilgisine başvurulacağı hâllerde, mahkemece bilirkişiye taraflardan biri bulunmaksızın diğerinin dinlenemeyeceği hususu önceden hatırlatılır.
- $\triangleright$  Bilirkisinin oy ve görüşünü açıklayabilmesi için bir şey üzerinde inceleme yapması zorunlu ise mahkeme kararı ile gerekli incelemeyi yapabilir. Bu işlemin icrası sırasında taraflar da hazır bulunabilir.

#### <span id="page-24-1"></span>**2.3.5. Bilirkişi Açıklamalarının Tespiti ve Rapor**

 $\triangleright$  Mahkeme, bilirkişinin oy ve görüşünü yazılı veya sözlü olarak bildirmesine karar verir.

#### **Raporda,**

- Görevlendirmeyi yapan merci,
- Dosya numarası.
- Yargılamanın taraflarına ait bilgiler.
- Görevlendirme tarihi ve süresi.
- İncelemenin konusu.
- Kendisinden gözlemlenmesi ve incelenmesi istenen maddi unsurlar.
- İnceleme yöntemi.
- Bilimsel ve teknik dayanaklar.
- Gerekçeli sonuç.
- Raporun düzenlenme tarihi.
- Bilirkişi gerçek kişi ise adı ve soyadı, unvanı, sicil numarası ve imzası.
- Bilirkişi tüzel kişi ise ticaret unvanı, kanuni temsilcisinin adı ve soyadı, tüzel kişi adına raporu tanzim eden gerçek kişi bilirkişinin adı ve soyadı ile sicil numarası ve imzası yer alır.
- Bilirkişi raporuna, incelemeye esas maddi unsurları belgeleyen ve sonuçların açıklanmasına yardımcı olan şema, harita, kroki, fotoğraf, tablo ile diğer kayıt ve belgeler de eklenir.
- Bilirkişi, raporunda ve sözlü açıklamaları sırasında hukuki nitelendirme ve değerlendirmelerde bulunamaz.
- Birden fazla bilirkişi görevlendirilen durumlarda, farklı görüşler varsa raporda ayrı ayrı açıklanır. Farklı görüşler ayrı bir rapor halinde de mahkemeye sunulabilir. (Bilirkişi yönetmeliği md 55)
- Azınlıkta kalan bilirkişi, oy ve görüşünü ayrı bir rapor hâlinde de mahkemeye sunabilir.
- Mahkeme, bilirkişinin oy ve görüşünü sözlü olarak açıklamasına karar verirse bilirkişinin açıklamaları tutanağa geçirilir ve tutanağın altına bilirkişinin de imzası alınır. Kurul hâlinde görevlendirme söz konusu ise bilirkişilerin bilgilerine başvurulan hususu hemen aralarında müzakere etmelerine imkân tanınır ve müzakere sonucunda açıklanan oy ve görüş, tutanakla tespit edilip tutanağın altı, bilirkişilere imza ettirilir.
- Bilirkişi, raporunda ve sözlü açıklamaları sırasında, hukuki değerlendirmelerde bulunamaz.

Bilirkişi, raporunu, varsa kendisine incelenmek üzere teslim edilen şeylerle birlikte bir dizi pusulasına bağlı olarak mahkemeye verir; verildiği tarih rapora yazılır ve duruşma gününden önce birer örneği taraflara tebliğ edilir.

Aşağıda temsili bir mahkemenin bilirkişi incelemesi isteğine ilişkin ara kararı örnek olarak verilmiştir.

#### **DURUŞMA TUTANAĞI**

#### **T.C. ANKARA 120. TÜKETİCİ MAHKEMESİ**

**SAYI** : 2018/10500 Esas **CELSE NO** : 3 **CELSE TARİHİ** : 31/03/2018 **HÂKİM** : **KÂTİP** :

Belirli gün ve saatte celse açıldı.

Davacı Vekili…………….., Davalı Vekili…………………, duruşmaya katıldı. Açık yargılamaya devam olundu.

Taraf vekillerinden soruldu: Gelen cevaplara bir diyeceğimiz yoktur, dediler.

**Davacı vekili:**Öncelikle dava konusu taşınmaza tedbiren su verilmesine ve daha sonra eksiklikler tamamlanarak davamızın kabulüne karar verilmesini talep ediyoruz, dedi.

**Davalı vekili**: Önceki beyanlarımızı aynen tekrar ediyoruz, dedi.

#### **Gereği düşünüldü;**

**1-Davacının tedbir talebinin kabulüyle** Ankara İli, ……ilçesi , Rüzgar Mahallesi, Leman Sok. … apartmanı No .9/8 (….. Ada, … parsel 8 no.lu bağımsız bölüm ) adresinde bulunan konuta dava sonuçlanıncaya kadar abonelik masrafı davacıya ait olmak üzere tedbiren su akışının sağlanmasına,

**2-Dava konusu uyuşmazlık hakkında bilirkişi incelemesi yapılmasına**,

- **a) Bilirkişi olarak konusunda uzman bilirkişinin mahkememizce resen belirlenmesine,**
- **b) Bilirkişiye bu dosya ile sınırlı olmak üzere davalı konuk üzerinde HMK 278/4 gereğince yerinde inceleme yetkisi tanınmasına ve dava dosyasının rapor hazırlamak üzere verilmesine,**
- **c) Bilirkişinin emek ve mesaisine karşılık 250. 00 TL bilirkişi ücreti takdirine,**
- **d) Eksik kalan bilirkişi ücreti ve posta giderleri olan 200. 00TL'nin iki hafta içinde davacı tarafından karşılanması için davacıya iki haftalık kesin verilmesine, kesin süreye uymamanın sonuçlarının hatırlatılmasına (Hatırlatıldı.),**
- **e) Bilirkişi raporları dosyaya ibraz edildiğinde bir suretinin gün beklenmeksizin taraflara tebliğine**

Bu nedenle duruşmanın 10/06/2018 günü saat 10.25 bırakılmasına karar verildi.20/04/2018

Kâtip **Hâkim** 

**Çizelge 2.1: Bilirkişi incelemesi isteğine ilişkin ara karar örneği**

#### **2.3.5.1.Bilirkişi Raporuna İtiraz**

- Taraflar, bilirkişi raporunun, kendilerine tebliği tarihinden itibaren iki hafta içinde, raporda eksik gördükleri hususların, bilirkişiye tamamlattırılmasını; belirsizlik gösteren hususlar hakkında ise bilirkişinin açıklama yapmasının sağlanmasını veya yeni bilirkişi atanmasını mahkemeden talep edebilirler.
- $\triangleright$  Mahkeme, bilirkisi raporundaki eksiklik yahut belirsizliğin tamamlanması veya açıklığa kavuşturulmasını sağlamak için bilirkişiden, yeni sorular düzenlemek suretiyle ek rapor alabileceği gibi tayin edeceği duruşmada, sözlü olarak açıklamalarda bulunmasını da kendiliğinden isteyebilir.
- Mahkeme, gerçeğin ortaya çıkması için gerekli görürse yeni görevlendireceği bilirkişi aracılığıyla tekrar inceleme de yaptırabilir.

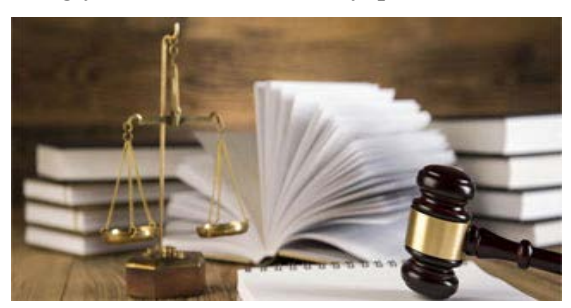

**Fotoğraf 2.2: Bilirkişi raporu**

#### **2.3.5.2.Bilirkişinin Hukuki Sorumluluğu**

Bilirkişi, Türk Ceza Kanunu açısından kamu görevlisidir.

- $\triangleright$  Bilirkişinin kasten veya ağır ihmal suretiyle düzenlemiş olduğu gerçeğe aykırı raporun, mahkemece hükme esas alınması sebebiyle zarar görmüş olanlar, bu zararın tazmini için devlete karşı tazminat davası açabilirler.
- Devlet, ödediği tazminat için sorumlu bilirkişiye rücu eder.

## <span id="page-27-0"></span>**2.4. Bilirkişi İşlemleri ile İlgili UYAP Ekranları**

Bilirkişi işlemleri ile ilgili olarak yapılacak işlemler UYAP'ta bazı başlıklar altında düzenlenmiştir. Burada Bilirkişi Görevlendirilmesi ekranı ve Bilirkişi Teslim Tutanağının Hazırlanması, Bilirkişi Listesinin Oluşturulması, Bilirkişi Raporunun Kaydedilmesi işlemlerinin yapılış aşamaları üzerinde durulmuştur.

#### <span id="page-28-0"></span>**2.4.1. Bilirkişi Görevlendirilmesi İşlemi**

Bir davada bilirkişinin görevlendirildiği ekrandır. Bu işlemi gerçekleştirmek için;

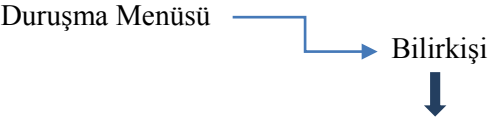

Bilirkişi Görevlendirilmesi

Karşınıza gelen (Dosya Arama) ekranında işleme devam etmek için Dosya No. alanına ilgili dava dosyasının tarihi ve numarası yazılır. "Sorgula" düğmesi tıklanır. "Tamam" düğmesi tıklandıktan sonra karşınıza Bilirkişi Görevlendirilmesi ekranı gelir.

İlgili dava dosyaları ile ilgili bilirkişi görevlendirmesi yapmak için bu ekrandan;

"Bilirkişi Ekle" düğmesi tıklanır. Bu aşamada "Bilirkişi Arama" ekranı karşımıza çıkar. Bu alana bilirkişi ile ilgili bilgiler (Adı, Soyadı, Unvanı vb.) yazılır. "Sorgula" düğmesi tıklanır. "Bilirkişi Arama Sonuçları1" ekranında bilgileri yazılan bilirkişi seçilerek "Seç" düğmesi tıklanır. Burada seçilen bilirkişinin görevlendirme nedenini ve bilirkişiye verilen görev ekran üzerinde güncellenmelidir. **Bunun için;**

- > "Görevlendirme Nedeni" alanına "Dosya İnceleme" yazılır.<br>> "Verilen Görev" alanına "Rapor Hazırlama" yazılır.
- → "Verilen Görev" alanına "Rapor Hazırlama" yazılır.<br>→ "Ücret" alanına bilirkisi için belirlenen ücret yazılır.
- $\triangleright$  "Ücret" alanına bilirkişi için belirlenen ücret yazılır.<br>  $\triangleright$  "Tablova Ekle" düğmesine tıkanarak bilirkisi
- "Tabloya Ekle" düğmesine tıkanarak bilirkişi görevlendirme işlemini tamamlamak için "Kaydet" düğmesi tıklanır. Ekrana gelen bilgi penceresinde "Tamam" tıklanarak işlem bitirilir. Ekrandan çıkmak için "Kapat" düğmesi tıklanır.

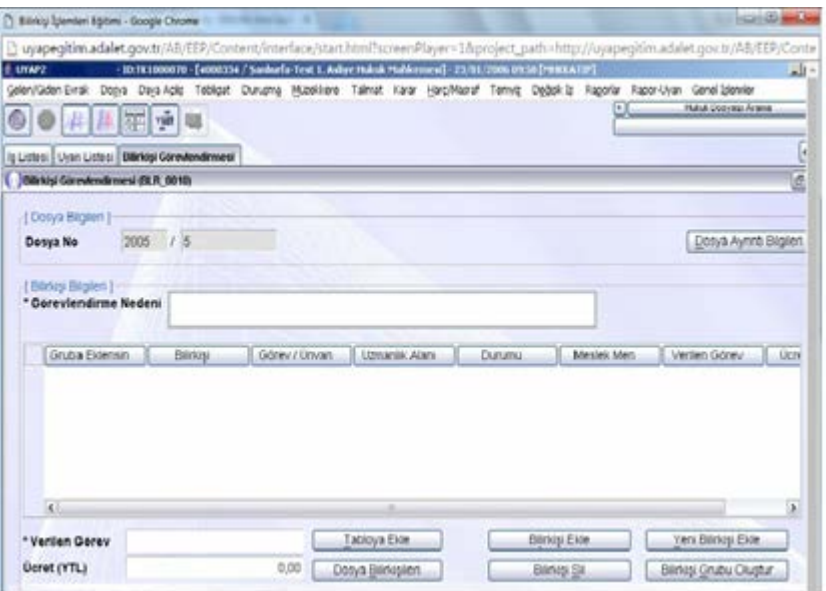

**Fotoğraf: 2.3: Bilirkişi Görevlendirme Ekranı**

#### <span id="page-29-0"></span>**2.4.2. Bilirkişi Teslim Tutanağının Hazırlanması**

Davada görevlendirilmiş bilirkişiye dosyanın incelenmesi için dosyanın teslim edilmesi işlemini sağlayan ekrandır.**Bu ekrana ulaşmak için;**

Duruşma Menüsü **→** Bilirkişi

Bilirkişi Teslim Tutanağının Hazırlanması, alt seçeneği tıklanır. Karşınıza gelen (Dosya Arama) ekranında işlemlere devam etmek için;

Dosya No. metin alanına davanın tarihi ve dava numarası yazılır. "Sorgula" düğmesi tıklanır. Gelen ekranda "Tamam" düğmesi tıklanır. Karşınıza Bilirkişi Teslim Tutanağının Hazırlanması ekranı gelir.

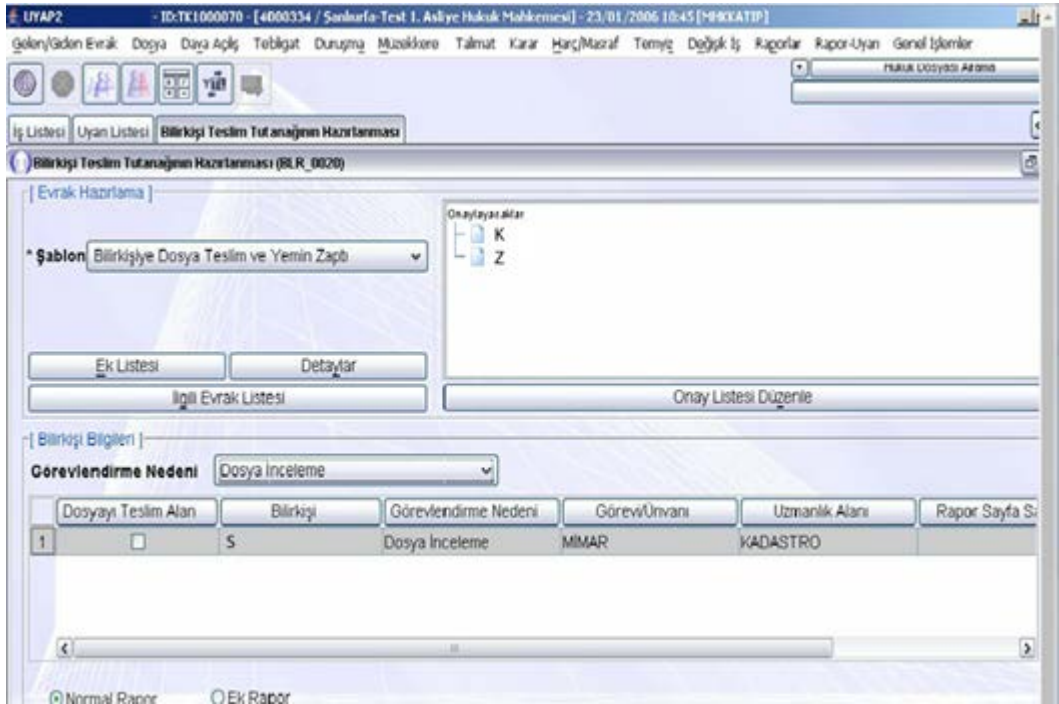

**Fotoğraf 2.4: Bilirkişi Teslim Tutanağının Hazırlanması Ekranı**

İlgili davada bilirkişi teslim tutanağının teslim alınması için "Dosyayı Teslim Alan" sütunundaki seçenek kutusu tıklanır. Normal Rapor seçenek düğmesi seçili iken Rapor Kopya sayısı alanına raporun kopya sayısı yazılır. Rapor Getirme Süresi alanına geçen süre yazılır. "Tabloya Ekle" düğmesi tıklanır, "Kaydet" düğmesi tıklanarak işlem sonlandırılır. Ekrana gelen bilgi penceresinde "Tamam" tıklanır.

Tutanağın geçerli olması için mahkeme hâkimi ve ilgili zabıt kâtibi tarafından onaylanması gerekir. Belge üzerinde düzenleme yapmak için "Belge Düzenle" düğmesine tıklanır. Karşımıza sistem tarafında düzenlenen belge gelir. Burada gerekli düzenlemeler yapılabilir. İşlem tamamlandıktan sonra ekran kapatılır.

#### <span id="page-30-0"></span>**2.4.3. Bilirkişi Listesinin Oluşturulması İşlemleri**

Dava ile ilgili bilirkişinin(Bilirkişilerin listesinin oluşturulduğu ekrandır.) ekranına ulaşmak için;

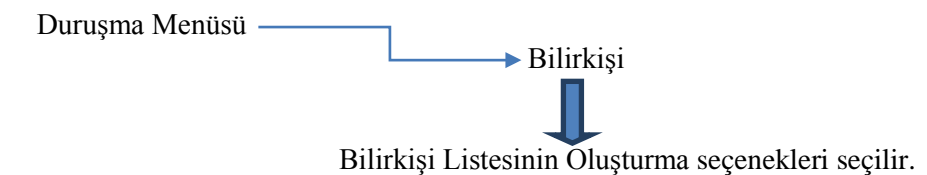

İlgili dava bilirkişi listesinin oluşturulması için "Yeni Kayıt" düğmesi tıklanır. "Liste Adı" alanına ilgili mahkemenin adı yazılır. "Liste Türü" düğmesi tıklanarak açılan liste kutusunda "Mahkeme" seçilir. "Bilirkişi Ekle" düğmesi tıklanır. Karşınıza gelen "Bilirkişi Arama" ekranında adı soyadı, görevi, unvanı metin alanlarına ilgili bilirkişinin bilgileri yazılır. İşlemi tamamlamak için listeden ilgili bilirkişi tıklanarak seçilir, "Seç" düğmesi tıklanır. Bilirkişi listesi oluşturma işlemine devam etmek için "Ekle" düğmesi tıklanır. Listenin Bilirkişi İşlemleri tablosunda göründüğüne dikkat ederek "Kaydet" düğmesi tıklanarak işlem sonuçlandırılır.

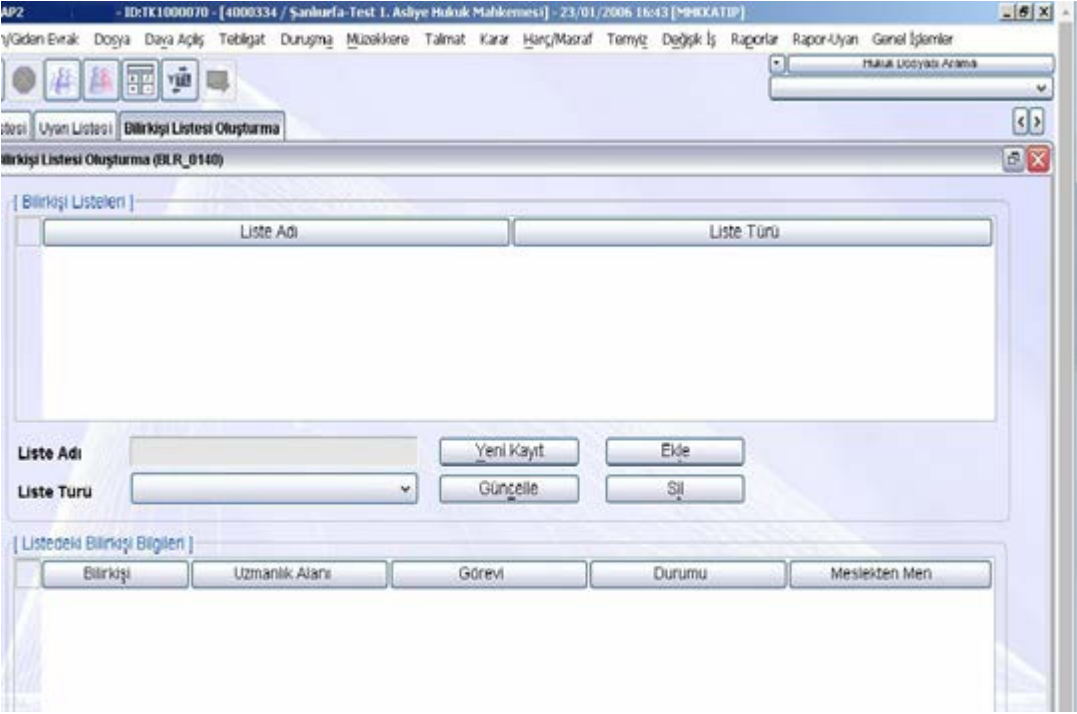

**Fotoğraf 2.5: Bilirkişi Listesi Oluşturma Ekranı**

#### <span id="page-31-0"></span>**2.4.4. Bilirkişi Raporunun Kaydedilmesi**

Bu ekran bilirkişinin görevlendirilmiş olduğu dosya ile ilgili hazırladığı raporun kaydedildiği ekrandır. Bilirkişi raporunun sisteme aktarılması, raporun evrak tarayıcıda taranıp Birim Gelen Evrak/Kayıt ekranı kullanılarak kaydedilmesi yolu ile yapılır. Bu ekrana ulaşmak için Gelen/Giden Evrak menüsü tıklanır. Açılan pencereden Birim Gelen Evrak Kayıt seçeneği tıklanır.

Ekrana gelen Dosya Evrak Kayıt ekranında "Doküman Seç" düğmesi tıklanır. Açılan Doküman Seçme ekranında Bilirkişi Raporu üzerine tıklanır. "Doküman Seç" düğmesi tıklanır. İşlemlere devam etmek için bu ekrandaki Bilirkişi adı, soyadı, evrak türünün rapor olduğu yazılır. Evrak Tipi "Bilirkişi Raporu" seçili iken Dosya Bilgileri Ek Listesi (2) sekmesi tıklanır, "Farklı Dosya" düğmesi tıklanır. Karşınıza gelen Dosya Arama ekranında dava dosyası ile ilgili bilgiler yazılıp "Sorgula" düğmesi tıklandıktan sonra "Tama" düğmesi seçilir. Açılan "Dosya Evrak Kayıt İşlemleri ekranında "Kaydet" düğmesi tıklanır. Karşımıza Bilirkişi Raporunun Kaydedilmesi ekranı gelir.

İlgili dava dosyasında bilirkişi raporunun kaydedilmesi işlemini gerçekleştirmek için görevlendirme nedeni olarak "Dosya İnceleme" seçili iken rapor teslim etme tarihi alanına raporun teslim tarihi yazılır. "Kaydet" düğmesi tıklanarak kaydedilir. Ekrana gelen bilgi penceresinde "Tamam" tıklanarak işlem bitirilir.

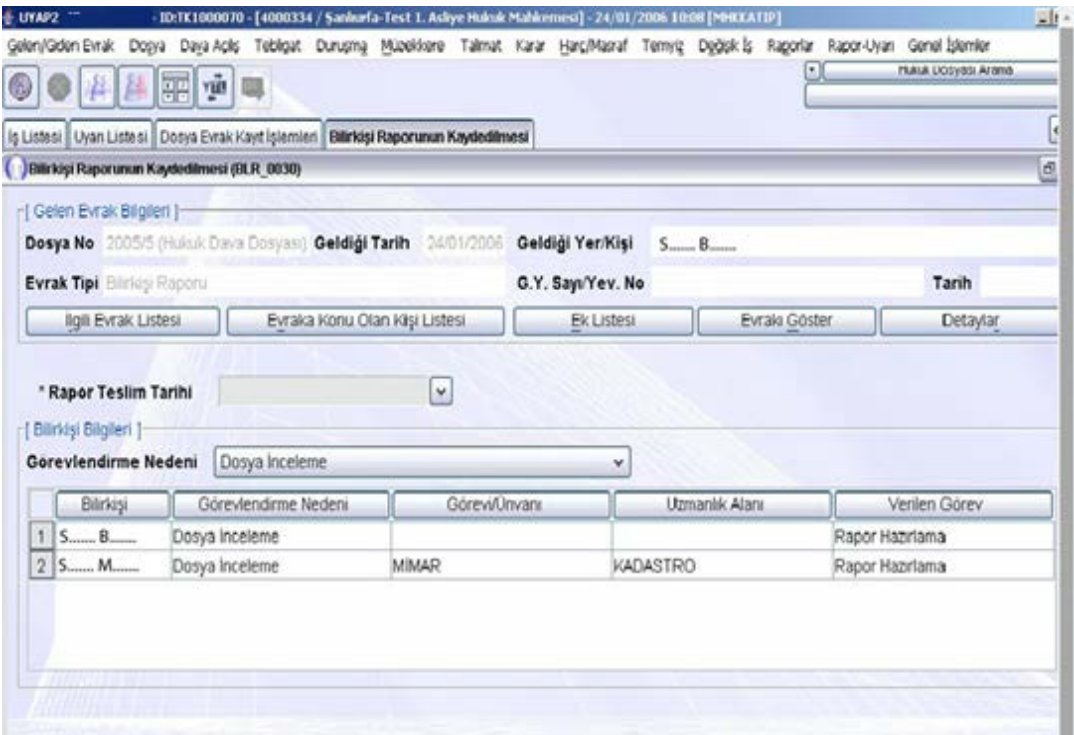

**Fotoğraf 2.6: Bilirkişi Raporunun Kaydedilmesi Ekranı**

**UYGULAMA FAALİYETİ**

<span id="page-32-0"></span>Bilirkişi olabilmek için gerekli şartları ve bilirkişinin yapabileceği işleri gösteren bir poster hazırlayarak arkadaşlarınızla paylaşınız.

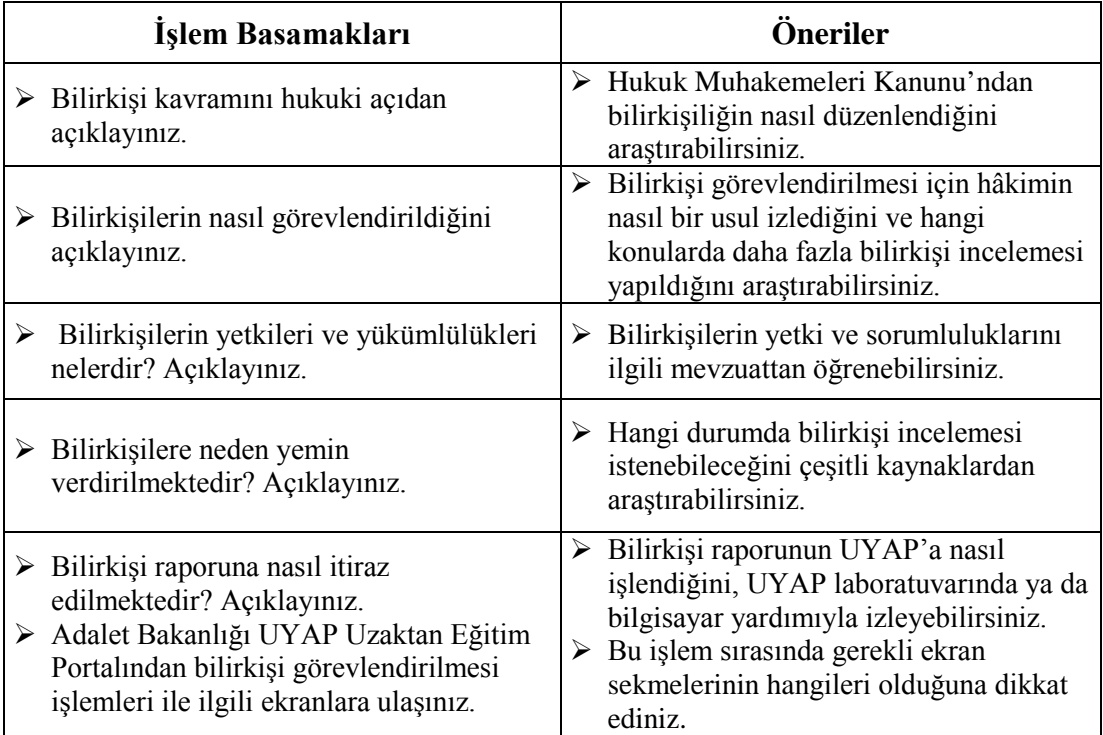

#### <span id="page-33-0"></span>**Aşağıdaki cümleleri dikkatle okuyarak boş bırakılan yerlere doğru sözcüğü yazınız.**

- **1.** Bilirkişiye sorulacak olan konular ……………… ve …………………..konulardır.
- **2.** ……………………..bilirkişi olarak yalnızca bir kişiyi görevlendirebilir. Ancak gerekçesi gösterilerek ………………………..birden fazla kişiden oluşacak bir kurulun görevlendirilmesi mümkündür.
- **3.** Listelere kaydedilmiş kişiler arasından görevlendirilen kişilere il adli yargı adalet komisyonu huzurunda tarafsız, objektif, bilimsel bir biçimde görevlerini yapacaklarına ilişkin ……………………ettirilir.
- **4.** Bilirkişinin aynı dava ve işte daha önce …………………..olarak dinlenmiş bulunması ret sebebi teşkil etmez.
- **5.** Bilirkişinin raporunda ve sözlü açıklamaları sırasında ……………………….değerlendirmelerde bulunmaz.

### **DEĞERLENDİRME**

Cevaplarınızı cevap anahtarıyla karşılaştırınız. Yanlış cevap verdiğiniz ya da cevap verirken tereddüt ettiğiniz sorularla ilgili konuları faaliyete geri dönerek tekrarlayınız. Cevaplarınızın tümü doğru ise bir sonraki öğrenme faaliyetine geçiniz.

# **ÖĞRENME FAALİYETİ–3**

**ÖĞRENME FAALİYETİ-3**

# <span id="page-34-0"></span>**ÖĞRENME KAZANIMI**

Bu öğrenme faaliyeti ile kazanılacak bilgi ve beceriler doğrultusunda, giden talimat işlemlerini yapabileceksiniz.

# **ARAŞTIRMA**

- Talimat kavramını araştırınız.
- Mahkemelerin niçin talimat gönderdiklerini araştırınız.
- Daha önce yazılmış bir talimat örneğini inceleyiniz.
- Gönderilen bir talimat ile ilgili mahkemelerin ne gibi işlemler yapıldığını araştırınız.

# **3. GİDEN TALİMAT İŞLEMLERİ**

<span id="page-34-1"></span>Talimat kavramı, talimat konusu ve giden talimat işlemleri ile ilgili mesleki program ekranları bu başlık altında ele alınmıştır.

### <span id="page-34-2"></span>**3.1. Talimat Kavramı**

Bir yer savcılığı veya mahkemenin diğer yer savcılığı veya mahkemesinden soruşturma veya dava için bir işlem yapma istemine **talimat** denir. Bu işlem istinabe olarak da tanımlanmaktadır. Günlük kullanımda "Talimat" sözcüğünün daha fazla tercih edildiği görülmektedir. İstinabe sözcüğünün yurtdışındaki mahkemelere gönderilen talimatlar için kullanıldığı da görülmektedir.

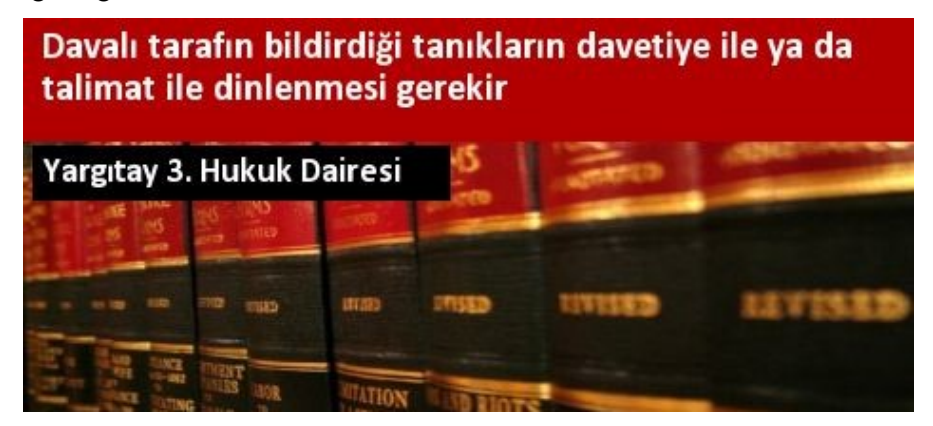

**Fotoğraf 3.1: Mahkemede talimat**

#### <span id="page-35-0"></span>**3.2. Talimatın Konusu ve Kapsamı**

Mahkemeler dava konusu ile ilgili birçok yazışma yapabilir. Talimatı diğer yazışmalardan ayıran özellik bir mahkemenin diğer bir mahkeme ile yaptığı yazışma olmasıdır.

Yargılama işleminin sağlıklı ve hızlı bir biçimde yürüyebilmesi için nihai karar verilinceye kadar geçen süre içinde mahkemelerin, dava ile ilgili kişileri (müşteki, tanık, gibi) dinlemeleri gerekir. Bunun için ilgili kişiler mahkemelere çağrılır. Ancak dava ile ilgili kişi ya da kişiler, mahkemenin yargı çevresi dışında bir yerde ikamet ediyor olabilir. Kişinin mahkemeye gelmesinin zor ve masraflı olması durumunda mahkeme, dava ile ilgili kişinin ikamet ettiği yerdeki yetkili mahkemeye kişinin dinlenmesini ve ifadesinin alınmasını isteyebilir. Örneğin dava ile ilgili tanıklar bu şekilde dinlenebilir. İlgili tutanaklar da talimatı gönderen mahkemeye ulaştırılır.

Talimat verilmesini gerektiren diğer bir durumda, mahkemenin yargı çevresi içindeki bölgenin teknik yetersizlik, personel yokluğu gibi sebeplerden dolayı bazı işlemleri gerçekleştirememesidir. Örneğin, niteliği gereği bilirkişi olarak görevlendirilebilecek bazı uzman kişiler mahkemenin yargı çevresi içinde olmayabilir. Bu durumda taşrada olan mahkeme ilgili konuda bilirkişi bulabilecek olan diğer bir mahkemeye bilirkişi görevlendirmesi için talimat gönderebilir. Giresun'da ikamet eden bir kişinin İnternet aracılığı ile İstanbul'dan aldığı cep telefonunun ayıplı çıkmasından dolayı Giresun'da görülen bir davada Tüketici Mahkemesi, İstanbul'da satış işlemini yapan şirketin sattığı cep telefonunun ayıplı olup olmadıklarının tespiti için İstanbul'daki mahkemeye bilirkişi görevlendirmesi için talimat yazabilir.

Keşif işlemleri için de mahkemeler diğer mahkemelere talimat gönderebilir. Örneğin mahkemenin yargı çevresi dışında bulunan arsa, konut vb. ile ilgili keşif işlemleri, arsanın, konutun, herhangi bir aracın, iş makinesinin, bulunduğu yerdeki mahkemeden belirli işlemleri yapmasını isteyebilir. Böylece hem süre açısından hem de maddi külfetlerin daha düşük olması sağlanır.

Talimat yurt içindeki bir mahkemeye gönderilebileceği gibi yurtdışındaki bir mahkemeye de gönderilebilir.

### <span id="page-35-1"></span>**3.3. Giden Talimat İşlemleri ile İlgili Mesleki Program işlem Basamakları ve Ekranları**

UYAP Giden Talimat işlemleri alanında talimat işlemleri ile ilgili 5 ana bölümün olduğu görülmektedir. Bunlar:

- 1. Talimat Yazısının Hazırlanması İşlemi
- 2. Yurtdışına Talimat Yazısı Yazdırılması İşlemi
- 3. Posta Gönderme İşlemi
- 4. Gönderilen Talimatların Listelendirilmesi İşlemi
- 5. Talimatın Akıbetinin Sorulması İşlemi

#### <span id="page-36-0"></span>**3.3.1. Talimat Yazısının Hazırlanması İşlemi**

Taşradaki bir birime talimat yazısının yazıldığı ekrandır. **Bu ekrana ulaşmak için;**

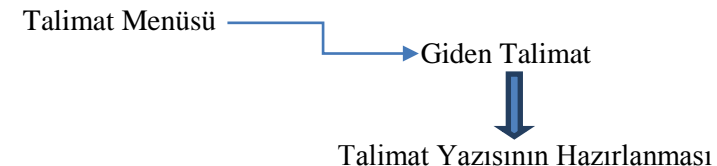

alt seçeneği seçilir. Bu işlemden sonra karşınıza "Dosya Arama" ekranı gelecektir. Bu ekran üzerinden talimat göndermek istediğiniz dosyayı arama işlemi gerçekleştirilmektedir. Bu alanda "Dosya No." metin alanına dava dosyasının tarihi ve numarası girilip "Sorgula" düğmesi tıklanır. Sorgulama sonucu tablo alanına aktarılan ilgili dosya seçili iken "Tamam" düğmesine tıklanır.

Böylece "Talimat Yazısının Hazırlanması" ekranına ulaşılmış olur.

| Gelen/Giden Evrak Dosya Dava Açılış Tebligat Duruşma Müzekkere Talmat Karar Harç/Masraf Temyiz Değişik İş Raporlar Rapor-Uyan |                                                                                        |                       |                                  |                      |                                         | Genel Islemler       |   |
|----------------------------------------------------------------------------------------------------|----------------------------------------------------------------------------------------|-----------------------|----------------------------------|----------------------|-----------------------------------------|----------------------|---|
|                                                                                                    | un l<br>$\left[\begin{smallmatrix}\widetilde{\mathbf{S}}\end{smallmatrix}\right]$<br>펢 |                       |                                  |                      |                                         | Hukuk Dosyası Arama  |   |
| Iş Listesi   Uyan Listesi   Talimat Yazısının Yazılması                                                                       |                                                                                        |                       |                                  |                      |                                         |                      |   |
| Talimat Yazısının Yazılması (TLM_0010)                                                                                        |                                                                                        |                       |                                  |                      |                                         |                      | a |
| [ Giden Talimat Listesi ]                                                                                                    |                                                                                        |                       |                                  |                      |                                         |                      |   |
| Talimatin III                                                                                                    |                                                                                        |                       | Talimatin licesi                 |                      | Mahkeme Türü                            | Talimatin Türü       |   |
| II-liçe Bilgileri ]<br>İI<br>0<br>ilçe<br>$\circ$<br>* Adliyeler                                                              |                                                                                        | v.<br>٧<br>v          | * Şablon Bilirkişi ve Keşif Tali |                      | Onaylayacaklar<br>K<br>$-1z$<br>v       |                      |   |
| * Mahkeme Türü                                                                                                    |                                                                                        | ٧                     | <b>Ek Listesi</b>                | Detaylar             |                                         |                      |   |
| <b>Uzmanlık Türü:</b>                                                                                                    |                                                                                        | ٧                     | İlgili Kişi Listesi              | İlgili Evrak Listesi |                                         | Onay Listesi Düzenle |   |
| [ Talimat Bilgileri ]<br>* Talimat Tarihi<br>Sisteme Girilmiş Talimat Türleri                                                 | 01/03/2006<br>$_{\rm v}$                                                               | <b>Talimat Konusu</b> |                                  | Sec                  | T* Belgede Yer Alacak Talimat Türleri 1 |                      |   |

**Fotoğraf3.2: Talimat Yazısının Hazırlanması Ekranı**

Ankara'dan taşradaki bir yer mahkemesine tanık için talimat müzekkeresi hazırlamak için Talimat Yazısının Hazırlanması ekranında Talimatın Gönderileceği Yer alanına İl ve İlçe bilgileri yazılır. Mahkeme Türü alanına talimatın gönderileceği mahkeme seçilir. Talimat Türlerinden UYAP sistemine girilmiş olan;

- $\triangleright$  Bilirkişi Ataması
- $\triangleright$  Keşif İsteği
- Tanık Dinlenmesi

Seçeneklerinden dava ile ilgili olan seçenek işaretlenir. Açılan listeden "Tanık İçin Talimat Müzekkeresi" seçilir. Tanık olarak dinlenecek kişi "İlgili Kişi Listesi" sekmesinden seçilir. Ancak bu işlemin gerçekleştirilebilmesi için tanığın "Dosya ile İlgili Kişi" ekranında daha önce tanık olarak işlenmiş olması gerekmektedir. Aksi takdirde tanık ismi "İlgili Kişi Listesi" alanında görünmez. Açılan "Dosya İlgili Kişi" ekranında tanık olan kişi isminin önünde yer alan onay kutusu işaretlenir. "Tamam" tıklanarak tanık ilgili kişi olarak seçilmiş olur.

Tanık ilgili kişi olarak seçildikten sonra dava dilekçesi talimat dosyasına eklenmesi gereklidir. Bunun için yine Talimat Yazısının Hazırlanması Ekranında yer alan "İlgili Evrak Listesi" düğmesi tıklanır. Açılan "Dosya Evrak Listesi" ekranında ilgili dava dosyası önünde yer alan (+) düğmesi tıklanarak açılır. Açılan listede Dava Dilekçesi seçeneği önünde yer alan (+) seçilerek açılır ve dava dilekçesi seçilir. "Tamam" düğmesi tıklanarak seçme işlemi tamamlanır.

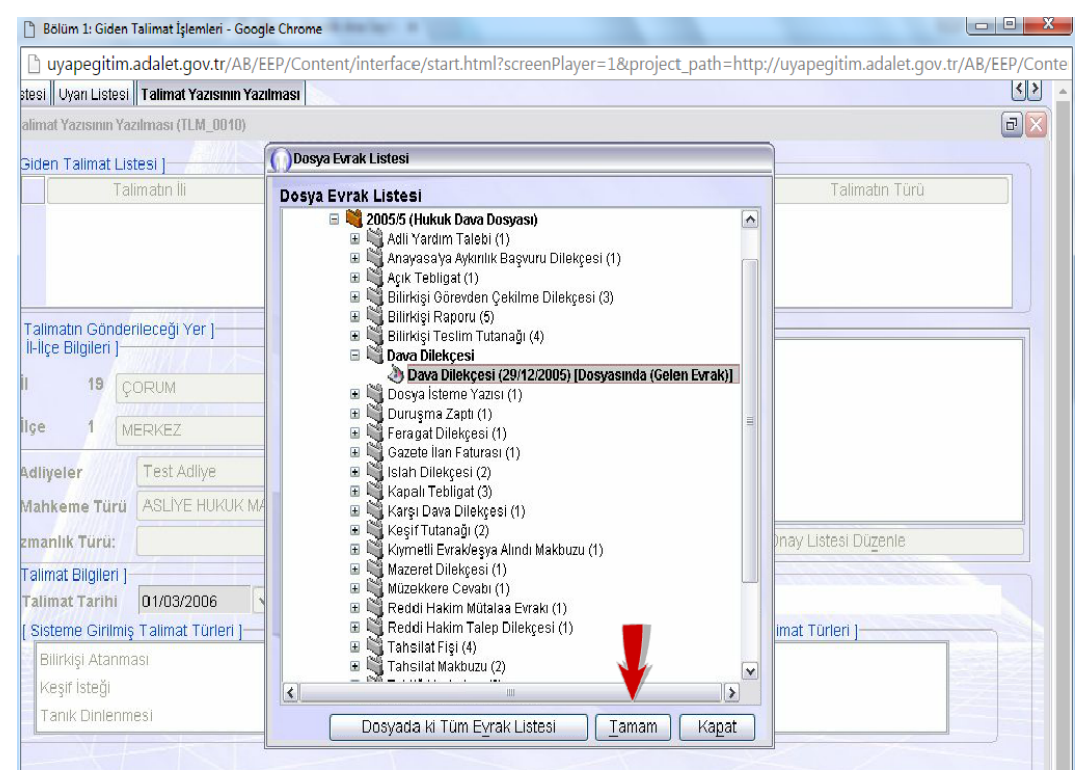

**Fotoğraf3.3: Dosya Evrak Listesi Ekranı**

Dava dilekçesinin talimat dosyasına eklenmesinden sonra "Talimat Türü" seçilmesi ve talimat yazısının kaydedilmesi gerekir. Sisteme girilmiş "Tanık Dinlenmesi" düğmesi üzerine tıklanır. Seçilen talimatı "Belgede Yer Alacak Talimat Türleri" alanına aktarmak için "Seç" tıklanır.

"Talimat Konusu" metin alanına tıklanır. Talimatın gönderileceği tarih esas alınarak "…./…/2018 Tarihli Tanık İçin Talimat Müzekkeresi" yazılır. Hazırlanan talimatın "Giden Talimat Listesi" alanına aktarmak için "Ekle" düğmesi tıklanır. Onaylayacaklar listesinde ilgili hâkim ve zabıt kâtibi seçili iken "Kaydet" düğmesi tıklanır. Kaydetme işleminin tamamlamak için açılan bilgi penceresi ekranındaki "Tamam" düğmesi tıklanır.

Bu aşamadan sonra "Belge Düzenle" düğmesine tıklanır. Burada belgenin sistem tarafından yazılmış hâli açılır. Belgenin çıktısını almak için Dosya menüsünden "Dokümanı yazdır" menüsü ile yapabilirsiniz.

Hazırlanan talimat yazısının hâkim tarafından "Onaya Sun" düğmesi tıklanır. Açılan "Evrak Dosyasına Aktarılmak Üzere Onaya Sunuldu" penceresinden "Tamam" seçilir. Hâkimin onayından sonra bu talimat zabıt kâtibinin iş listesine otomatik olarak düşer. Zabıt kâtibi tarafından onaylandıktan sonra "Kapat" düğmesi tıklanarak talimat yazısı hazırlanmış olur.

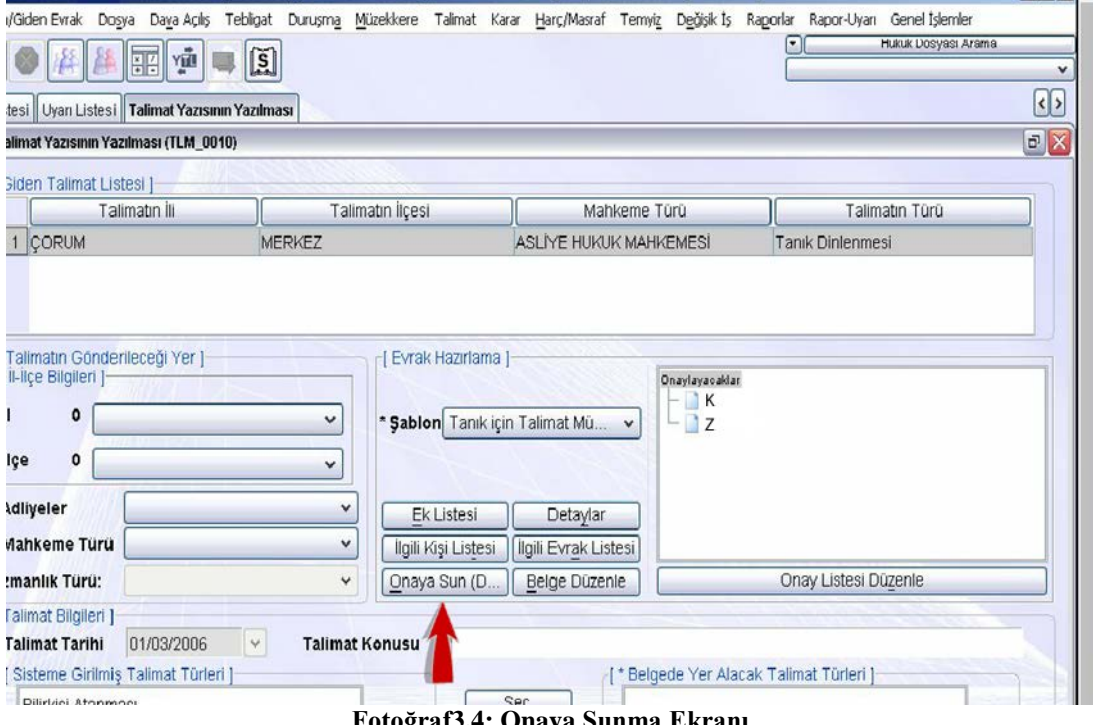

**Fotoğraf3.4: Onaya Sunma Ekranı**

Yurtdışına talimat yazısı yazılma işlemi de yukarıdaki işlem basamakları takip edilerek yapıldığı için ayrıca gösterilmesine gerek görülmemiştir. Talimat Hazırlama ekranında, farklı olarak "Yurtdışına Talimat Gönderme" seçeneği seçilerek yabancı ülke ve mahkeme seçimi yapılmaktadır.

#### <span id="page-39-0"></span>**3.3.2. Posta Gönderme İşlemi**

Gönderilen posta ile ilgili tüm bilgilerin kaydedildiği ekrandır. **Bu ekrana ulaşmak için;**

Talimat Ana Menüsü Giden Talimat

Posta Gönderme İşlemi Alt seçeneği tıklanır.

Giden Talimatı Seçme ekranı karşınıza gelecektir. Gönderilen talimat dosyaları için sorgulama yapılmasını ve ilgili dosyanın seçilmesi işlemlerini kapsayan ekrandır.

Bir talimatın posta ile ilgili bilgilerin kaydedilmesi için gönderilecek dosyanın dosya numarası ve tarihi "Dosya No." alanına yazılır. "Sorgula" düğmesine tıklandıktan sonra "Sorgulama Sonucu" talimat listesi alanına aktarılan dosya için talimat türü "Tanık Dinlenmesi" olan satır seçili iken "Tamam" düğmesi tıklanır. Böylece posta gönderme işlemi ekranına ulaşılmış olur.

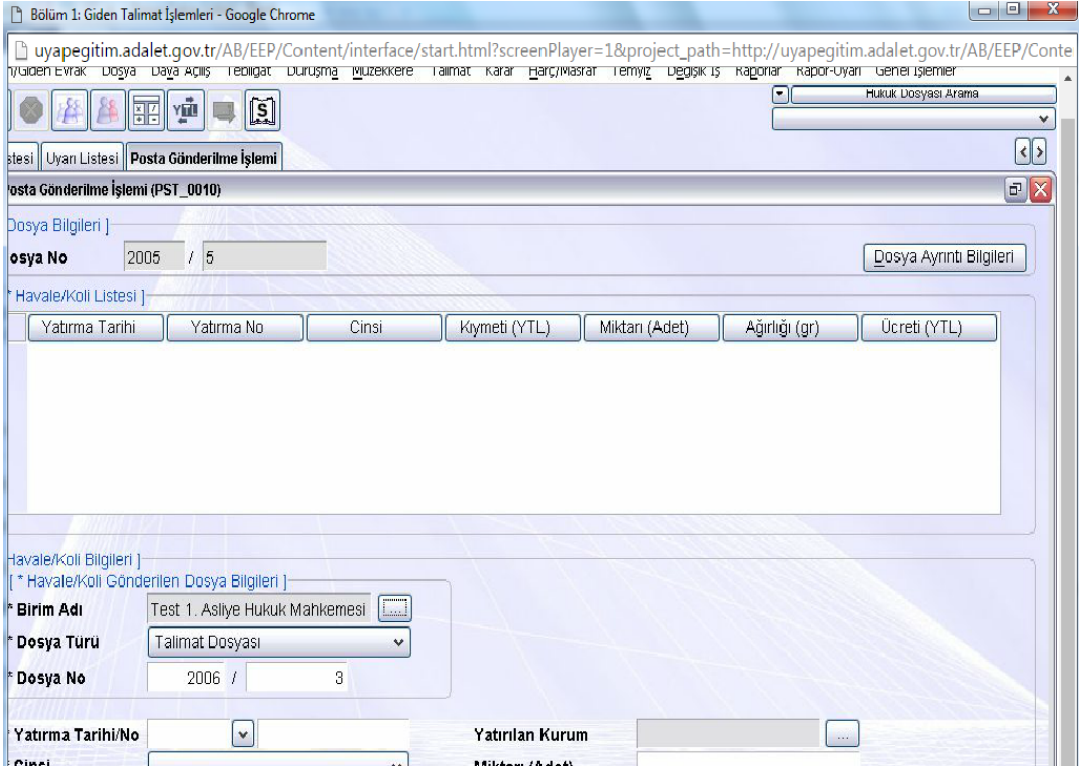

**Fotoğraf3.5: Posta Gönderme İşlemi Ekranı**

Bu ekranda postaya verilen evrakın yatırma tarihi ve numarası "Yatırma Tarihi/No." alanına yazılır. Cinsi liste alanında "Havale" seçilir. Evrakın kıymeti alanına talimatın kıymeti yazılır. Posta ücretinin de yazılmasından sonra havalenin yatırıldığı PTT İl Merkez Müdürlüğünü seçmek için "…" düğmesi tıklanarak açılan dış kurum seçme alanından PTT İl Müdürlüğü seçilerek "Tamam" tıklanır. Bu seçme işleminden sonra "Posta Bilgileri" liste alanına aktarmak için "Ekle" düğmesi tıklanıp işlem kaydedildikten sonra "Tamam" düğmesi tıklanarak işlem tamamlanır.

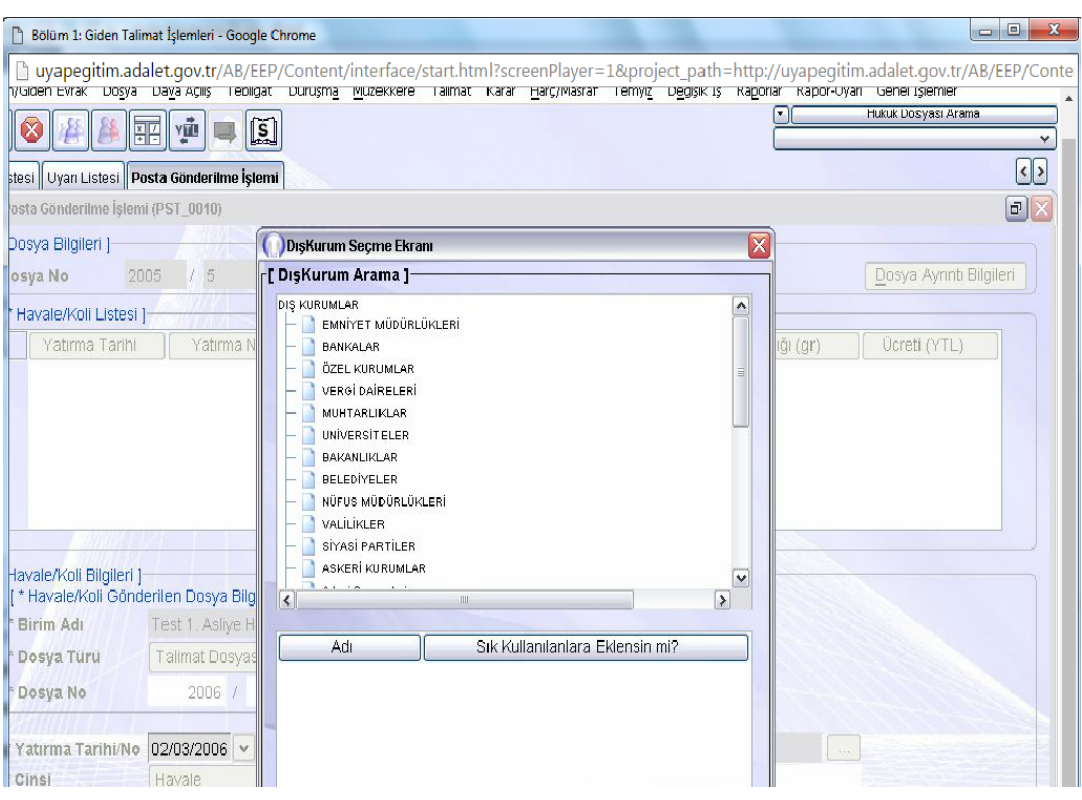

**Fotoğraf 3.6: Dış Kurum Seçme Ekranı**

#### <span id="page-40-0"></span>**3.3.3. Gönderilen Talimatların Listelenmesi**

Gönderilen talimatların takip edilmesi amacıyla talimatların listelenmesi işleminin yapıldığı ekrandır**. Bu ekrana ulaşmak için;**

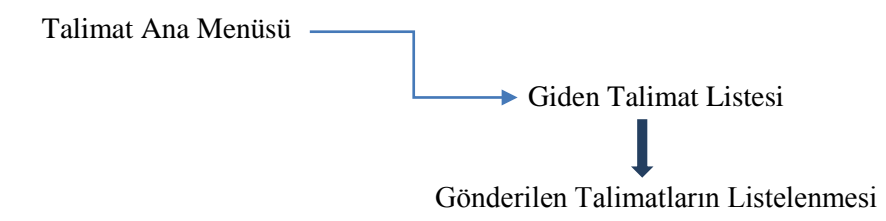

Böylece "Gönderilen Talimatların Listesi" ekranına ulaşılmış olur. Bu ekranda istediğimiz zaman aralığında gönderilmiş talimatların listesi oluşturulabilir.

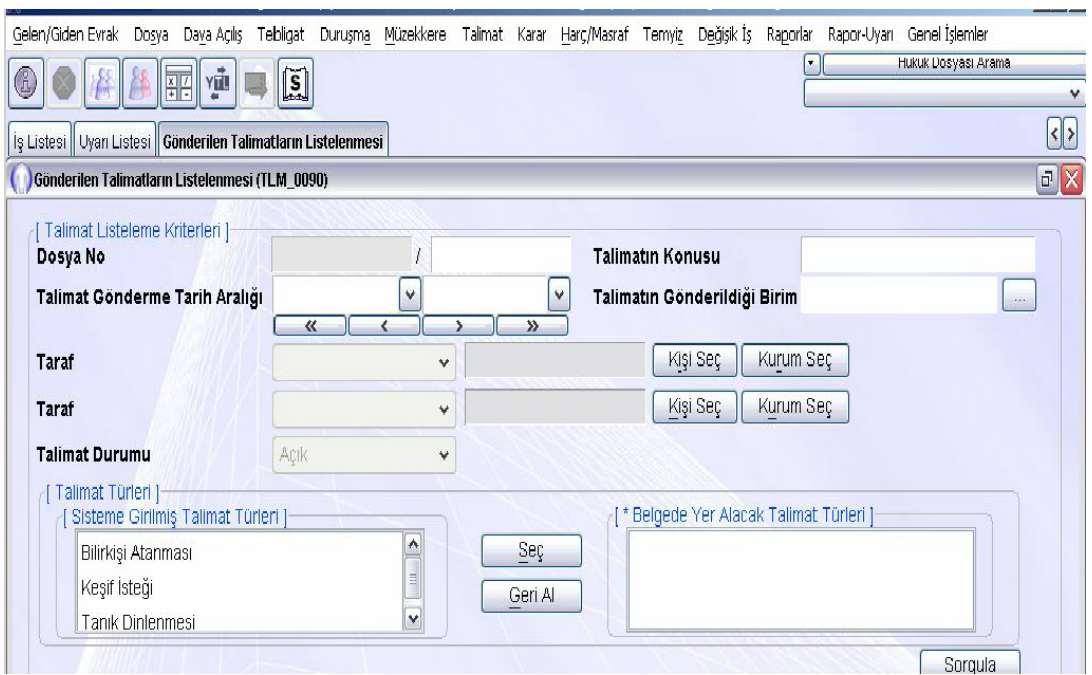

**Fotoğraf 3.7:Gönderilen Talimatların Listelenmesi Ekranı**

Belirli bir tarih aralığındaki talimat yazılarını görmek için "Gönderilen Talimatların Listelenmesi" ekranında "Talimat Gönderme Tarih Aralığı" alanına görülmek istenen tarihlerin başlangıç ve bitiş zamanları yazılır. "Sorgula" düğmesi tıklanarak ilgili zaman aralığındaki talimat yazıları sonuç ekranında görüntülenir. Bu alanda ilgili talimat (Tanık Dinlenmesi) seçili iken "Talimat Bilgileri" düğmesi tıklanır. "Seçilen Talimatın Bilgiler"i ekranı karşınıza gelir. Bu ekranda "Safahat Bilgileri" düğmesine tıklanarak talimat dosyası ilgili uygulanmış olan tüm işlemler ayrıntılı olarak görülebilir. "Masraf Bilgileri" düğmesine tıklanarak talimat dosyası ile ilgili yapılmış olan tüm işlemler ayrıntılı olarak görülebilir.

#### <span id="page-41-0"></span>**3.3.4. Talimat Akıbetinin Sorulması İşlemi**

Talimat Tekit yazısı yazılması işleminin yapıldığı ekrandır. **Bu ekrana ulaşmak için;**

Talimat Ana Menüsü

Giden Talimat

H. "Talimat Akıbetinin Sorulması" alt seçeneği seçilir.

Karşınıza "Giden Talimat Seçme" ekranı gelecektir. Gönderilen talimat dosyaları için sorgulama yapılması ve ilgili dosyanın seçilmesi işlemlerini kapsayan ekrandır.

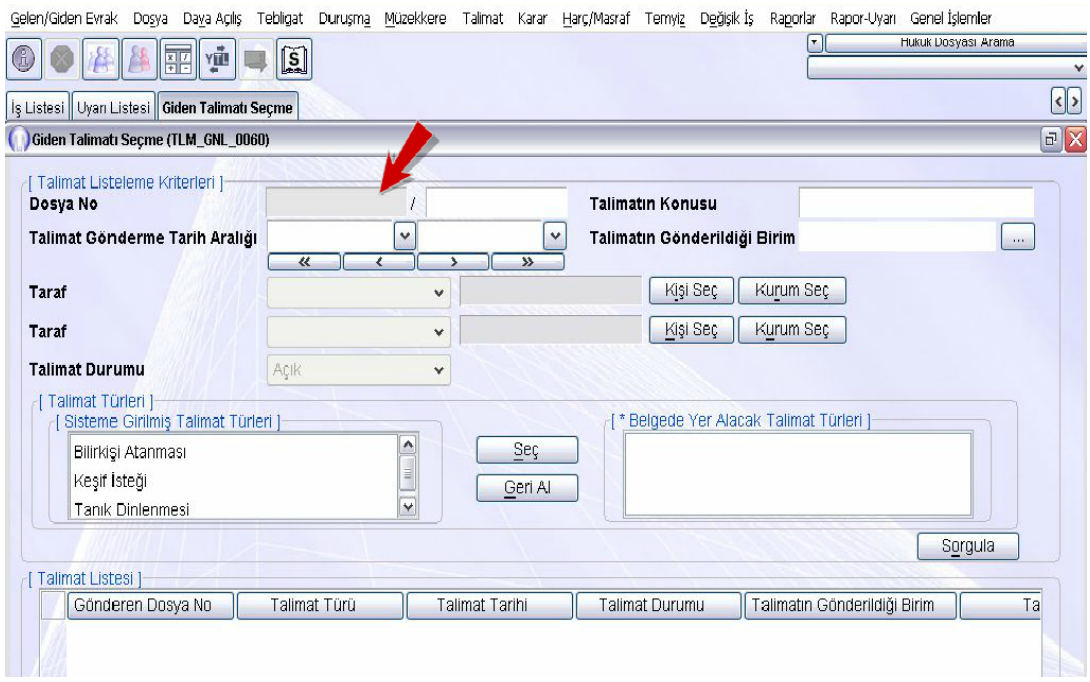

#### **Fotoğraf 3.8:Giden Talimatı Seçme Ekranı**

Bu ekranda aradığımız talimat dosyasının "Dosya No." alanına tarihi ve dosya numarası bilgileri yazılmalıdır. "Sorgula" düğmesine tıklandıktan sonra "Sorgulama Sonucu" ekranında "Talimat Türü" için uygun olan seçenek seçilir ve "Tamam" düğmesi tıklanır. Böylece "Talimat Akıbetinin Sorgulanması" ekranına ulaşılmış olur.

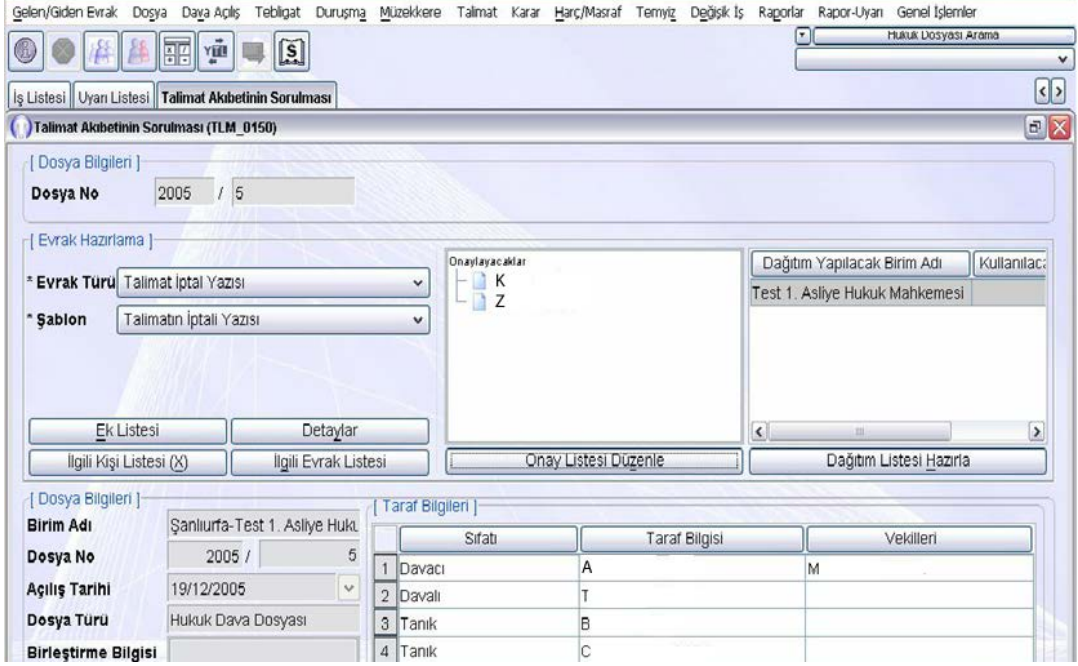

**Fotoğraf 3.9:Talimat Akıbetinin Sorulması**

Gönderilen bir talimat ile ilgili, talimatın gönderildiği mahkemeye dosya ile ilgili hangi işlemin yapıldığının öğrenilmesini sağlayan resmi yazıya "Talimat Tekit Yazısı"

denilmektedir. Bu ekranda daha önce gönderilmiş bir talimatın akıbetini sormak için "Evrak Türü" liste düğmesi tıklanarak açılan pencereden "Talimat Tekit Yazısı" seçilir. Bu aşamadan sonra "Onaylayacaklar" listesinde ilgili hâkim ve zabıt kâtibi seçili iken "Kaydet" düğmesi tıklanır. Kaydetme işlemini tamamlamak için açılan bilgi penceresinde "Tamam" düğmesi tıklanarak işlem tamamlanır.

|                                                      |                                   |                                              |   |                   |                             |                      |           |                        |                                                                                                    | ___      |  |  |
|------------------------------------------------------|-----------------------------------|----------------------------------------------|---|-------------------|-----------------------------|----------------------|-----------|------------------------|----------------------------------------------------------------------------------------------------|----------|--|--|
|                                                      |                                   |                                              |   |                   |                             |                      |           |                        | Gelen/Giden Evrak Dosya Daya Açılış Tebligat Duruşma Müzekkere Talmat Karar Harç/Masraf Temyiz Değişik İş Raporlar Rapor-Uyarı Genel İşlemler |          |  |  |
|                                                      | ΥÜ<br>開                           | $\left[\begin{matrix} 5 \end{matrix}\right]$ |   |                   |                             |                      |           |                        | Hukuk Dosyası Arama                                                                                                    |          |  |  |
|                                                      |                                   |                                              |   |                   |                             |                      |           |                        |                                                                                                    | $\Omega$ |  |  |
| İş Listesi Uyan Listesi Talimat Akıbetinin Sorulması |                                   |                                              |   |                   |                             |                      |           |                        |                                                                                                    |          |  |  |
| Talimat Akıbetinin Sorulması (TLM_0150)              |                                   |                                              |   |                   |                             |                      |           |                        |                                                                                                    | E[X]     |  |  |
| [ Dosya Bilgileri ]                                  |                                   |                                              |   |                   |                             |                      |           |                        |                                                                                                    |          |  |  |
| Dosya No                                             | 15<br>2005                        |                                              |   |                   |                             |                      |           |                        |                                                                                                    |          |  |  |
|                                                      |                                   |                                              |   |                   |                             |                      |           |                        |                                                                                                    |          |  |  |
| FI Evrak Hazırlama                                   |                                   |                                              |   |                   | Onaylayacaklar<br>K<br>$ z$ |                      |           |                        | Dağıtım Yapılacak Birim Adı<br>Kullanılac:                                                                                                    |          |  |  |
|                                                      | * Evrak Türü Talimat Tekid Yazısı |                                              |   | v                 |                             |                      |           |                        | Test 1. Asliye Hukuk Mahkemesi                                                                                                    |          |  |  |
| * Sabion                                             | Tekit                             |                                              |   | v                 |                             |                      |           |                        |                                                                                                    |          |  |  |
|                                                      |                                   |                                              |   |                   |                             |                      |           |                        |                                                                                                    |          |  |  |
|                                                      |                                   |                                              |   |                   |                             |                      |           |                        |                                                                                                    |          |  |  |
| Ek Listesi                                           |                                   | Detaylar                                     |   |                   |                             |                      |           |                        |                                                                                                    |          |  |  |
| İlgili Kişi Listesi (X)                              |                                   | İlgili Evrak Listesi                         |   |                   |                             |                      |           | $\left  \cdot \right $ | its.                                                                                                    | $\,$     |  |  |
| Evrakı Onaya Sun                                     |                                   | Belge Düzenle                                |   |                   |                             | Onay Listesi Düzenle |           |                        | Dağıtım Listesi Hazırla                                                                                                    |          |  |  |
| Dosya Bilgileri                                      |                                   |                                              |   |                   |                             |                      |           |                        |                                                                                                    |          |  |  |
| <b>Birim Adı</b>                                     |                                   |                                              |   | Taraf Bilgileri ] |                             |                      |           |                        |                                                                                                    |          |  |  |
| Sanlıurfa-Test 1. Asliye<br><b>Jkt</b><br>5          |                                   | Sifati                                       |   |                   | <b>Taraf Bilgisi</b>        |                      | Vekilleri |                        |                                                                                                    |          |  |  |
| Dosya No                                             |                                   | 2005/                                        |   | 1 Davacı          |                             | А                    |           |                        | M                                                                                                    |          |  |  |
| 19/12/2005<br>Açılış Tarihi<br>$\dot{\mathbf{v}}$    |                                   | 2 Davalı                                     |   |                   |                             |                      |           |                        |                                                                                                    |          |  |  |
| Dosya Turu                                           | Hukuk Dava Dosyası                |                                              |   | 3<br>Tanık        |                             | B                    |           |                        |                                                                                                    |          |  |  |
| <b>Birlestirme Bilgisi</b>                           |                                   |                                              | 4 | Tanık             |                             | C                    |           |                        |                                                                                                    |          |  |  |

**Fotoğraf 3.10: Belge Düzenleme Ekranı**

Bu aşamadan sonra "Talimat Akıbetinin Sorulması" ekranında "Belge Düzenle" düğmesi tıklanır. Bu ekranda gönderilmiş bir talimat ile ilgili tekit müzekkeresi yazılmış olarak karşınıza çıkar. Hazırlanan tekit müzekkeresi ilgili hâkime onaya sunmak için "Evrakı Onaya Sun" düğmesi tıklanır. Açılan uyarı penceresinde "Tamam" düğmesi tıklanır. Hâkimin onayından sonra "Kapat" düğmesi tıklanır. Böylece talimat akıbetinin sorulması işlemi tamamlanmış olur.

<span id="page-44-0"></span>Örnek talimat yazılarını inceleyerek talimat yazısının içeriğini ve şeklini bir sunum hazırlayarak arkadaşlarınıza aktarınız.

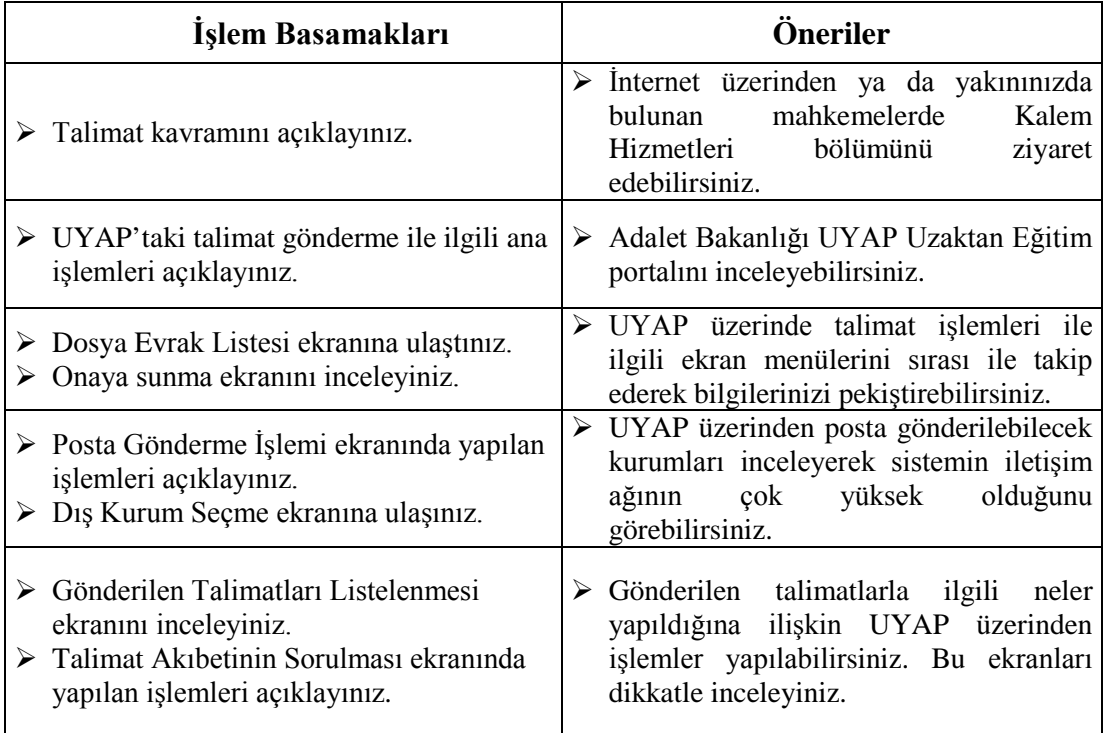

# **ÖLÇME VE DEĞERLENDİRME**

#### <span id="page-45-0"></span>**Aşağıdaki soruları dikkatle okuyunuz ve doğru seçeneği işaretleyiniz.**

- **1.** Talimat göndermek istediğiniz dosyayı aşağıdaki menülerden hangisi aracılığı ile bulabilirsiniz?
	- A) Talimat Ekranı
	- B) Müzekkere Ekranı
	- C) Talimat Yazısı Hazırlama Ekranı
	- D) Dosya Arama Ekranı
	- E) Dosya Evrak Listesi Ekranı
- **2.** Aşağıdakilerden hangisi UYAP'a girilmiş talimat türlerinden biri değildir? I.Bilirkişi Atama II. Şüphelinin Sorgulanması III. Keşif İsteği IV.Tanık Dinlenmesi V.Sanık Dinlenmesi A) I, II B) III, V C) I, IV D) I,III E) Yalnız III
- **3.** Talimata ilişkin posta işlemi ile ilgili, posta gönderilecek kurumun seçilmesini sağlayan ekran aşağıdakilerden hangisidir? A) Posta Gönderme işlemi Ekranı B) Dosya Arama Ekranı C) Sorgulama Sonucu Ekranı D) Dış Kurum Seçme Ekranı
	- E) Belge Düzenleme Ekranı
- **4.** Gönderilen bir talimat ile ilgili, talimatın gönderildiği mahkemeye dosya ile ilgili hangi işlemin yapıldığının öğrenilmesini sağlayan resmî yazıya ne isim verilir? A) Müzekkere
	- B) Talimat Tekit Yazısı
	- C) İddianame
	- D) Duruşma Tutanağı
	- E) Keşif Tutanağı
- **5.** UYAP üzerinde zabıt kâtibinin kendi sorumluluğuna giren ve yapmak zorunda olduğu iş ve işlemleri gösteren ekran aşağıdakilerden hangisidir? A) İlgili Kişi Listesi B) Onaya Sunma Ekranı C) İş Listesi Ekranı D) Belge Düzenleme Ekranı
	- E) Talimat Ekranı

## **DEĞERLENDİRME**

Cevaplarınızı cevap anahtarıyla karşılaştırınız. Yanlış cevap verdiğiniz ya da cevap verirken tereddüt ettiğiniz sorularla ilgili konuları faaliyete geri dönerek tekrarlayınız. Cevaplarınızın tümü doğru ise bir sonraki öğrenme faaliyetine geçiniz.

# **ÖĞRENME FAALİYETİ–4**

**ÖĞRENME FAALİYETİ-4**

# <span id="page-47-0"></span>**ÖĞRENME KAZANIMI**

Bu öğrenme faaliyeti ile kazanılacak bilgi ve beceriler doğrultusunda, müzekkere ile ilgili yazışmaları yapabileceksiniz.

# **ARAŞTIRMA**

- Müzekkere kavramını araştırınız.
- Müzekkereyi diğer yazışmalardan ayıran özellikler nelerdir?
- UYAP'ta Müzekkere yazımı ile ilgili hangi ekranlar bulunmaktadır?

# <span id="page-47-1"></span>**4. MÜZEKKERE İLE İLGİLİ YAZIŞMALAR(ADLİ YAZIŞMALAR)**

Müzekkere kavramı yazma aşamaları ve mesleki programda işlem basamakları bu başlık altında anlatılacaktır.

### <span id="page-47-2"></span>**4.1. Müzekkere Tanımı**

TDK (Türk Dil Kurumu) sözlüğünde "müzekkere" sözcük anlamı olarak "Bir iş için herhangi bir üst makama yazılan yazı olarak açıklanmıştır. Hukuki anlamda ise müzekkere yargılama makamının, bir kararın yerine getirilmesi konusunda belli bir makama yazdığı yazı olarak tanımlanmıştır.

### <span id="page-47-3"></span>**4.2. Müzekkerenin Konusu ve Kapsamı**

Mahkeme yargılamanın ve icranın gerektirdiği her konuda müzekkere yazabilir. Örneğin, mahkeme, Makine Mühendisleri Odası'na bir müzekkere göndererek 5 yıllık bir makine mühendisinin aylık ortalama geliri hakkında bilgi sahibi olmak isteyebilir. Ya da Tarım Müdürlüğüne, bir meyvenin araç içerisinde yaz aylarında kaç gün tazeliğini koruyabileceğini sorabilir. Müzekkere yargılama ile ilgili olarak her türlü kamu kurumu ve özel nitelikte kuruluşlarla yapılan yazışmaları içermektedir. Bir mahkemenin diğer bir mahkemeye müzekkere yazması da mümkündür. Talimat; bir mahkemenin diğer mahkemeye veya Cumhuriyet savcılığına bir işin yapılması konusunda yazdığı yazı olarak ortaya çıkmaktadır. Örneğin bilirkişi incelemesinin yapılması vb. ancak bir mahkeme diğer bir mahkemeye bilgi sorduğu veya dava dosyasını istediği zaman müzekkere yazmaktadır. Talimat ve Müzekkere kavramları birbirine karıştırılmamalıdır.

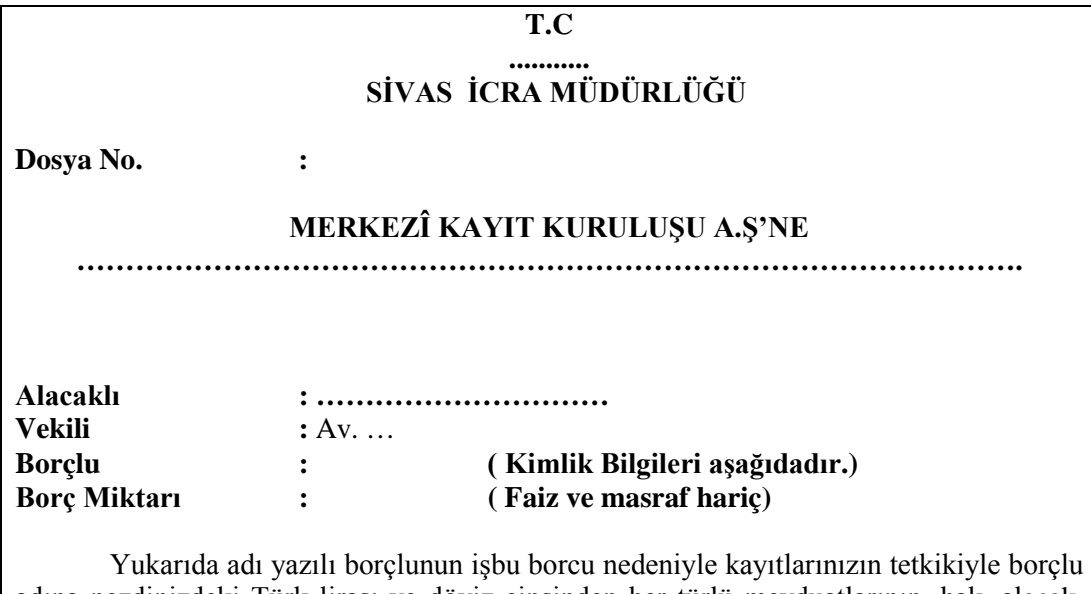

adına nezdinizdeki Türk lirası ve döviz cinsinden her türlü mevduatlarının, hak, alacak, istihkaklarının, teminatlarının, menkul kıymetlerinin, borsaya kote edilmiş tahvil ve hisse senetlerinin borca yeter miktarda HACZİNE karar verilmiştir.

Karar gereğince işlem yapılarak herhangi bir alacak bulunması hâlinde alacak miktarının bloke edilerek **İcra Müdürlüğümüzün ...............Bankası ................ Şubesi'ndeki ....................no.lu**hesabına aktarılması ve neticeden bilgi verilmesi rica olunur. ...../...../2018

**İcra Müd.**

**Av. Kimlik Bilgileri:** 

#### **Tablo 4.1: Merkezî Kayıt Müzekkeresi**

## <span id="page-48-0"></span>**4.3. Müzekkere Yazılması İlgili İşlem Basamakları ve UYAP Ekranları**

UYAP'ta müzekkere yazılması konusunda 5 temel sınıflandırmanın yapıldığı görülmektedir.

- Genel Müzekkere Yazılması
- $\triangleright$  Trafik Bilgilerinin Sorulması<br>  $\triangleright$  Taşınır Mallar ile İlgili Müzel
- > Taşınır Mallar ile İlgili Müzekkere Yazılması<br>> Taşınmaz Mallar ile İlgili Müzekkere Yazılma
- Taşınmaz Mallar ile İlgili Müzekkere Yazılması
- Kadastro Davaları ile İlgili Müzekkere Yazılması

#### <span id="page-49-0"></span>**4.3.1. Genel Müzekkere Yazılması**

Özel bir işlem gerektirmeyen sadece giden evrak bilgilerinin kaydedilmesi ile hazırlanabilecek müzekkere yazılması işlemlerinin yapıldığı ekrandır. **Bu ekrana ulaşmak için;**

Müzekkere Ana Menüsü Genel Müzekkere Yazılması seçeneği seçilir.

"Dosya Arama" ekranı karşımıza gelmektedir. Bu ekranda, müzekkere hazırlayacağımız dosyayı arama işlemleri yapılır.

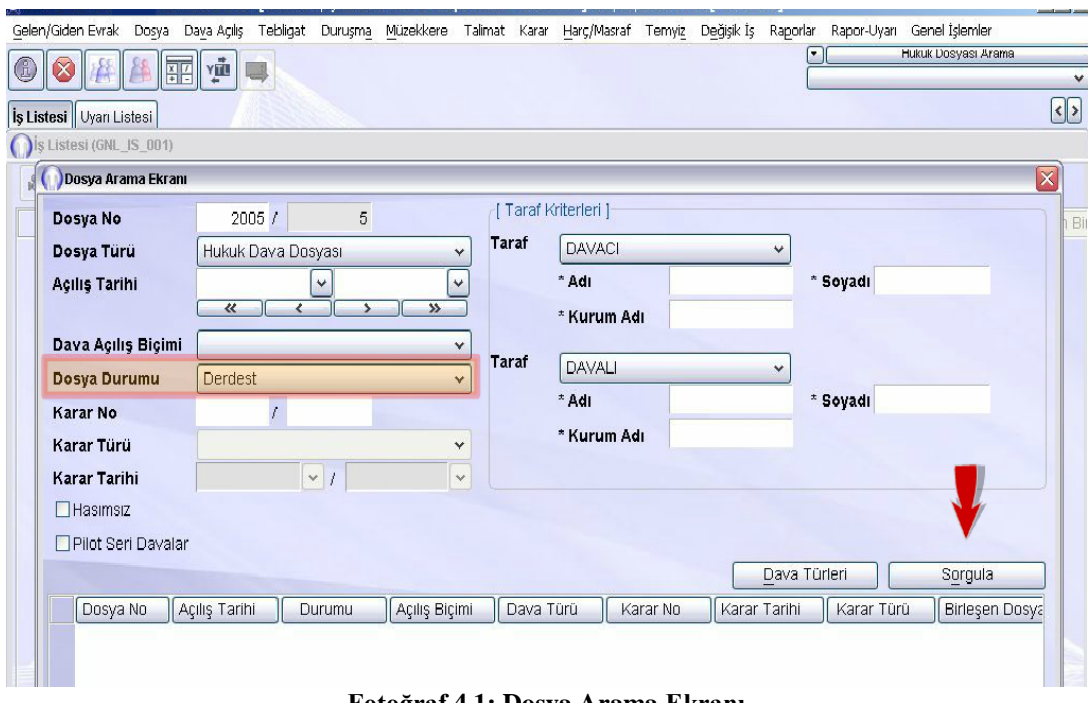

**Fotoğraf 4.1: Dosya Arama Ekranı**

Dosya No. alanına dosyanın tarihi ve esas numarası yazılır. "Dosya Durumu" liste düğmesinde derdest seçili iken "Sorgula" düğmesine basılır. Sorgulama Sonucu tablo alanına aktarılan ilgili dosya seçili iken "Tamam" düğmesi tıklanır. Böylece "Genel Müzekkere Yazılması" ekranına ulaşılmış olur.

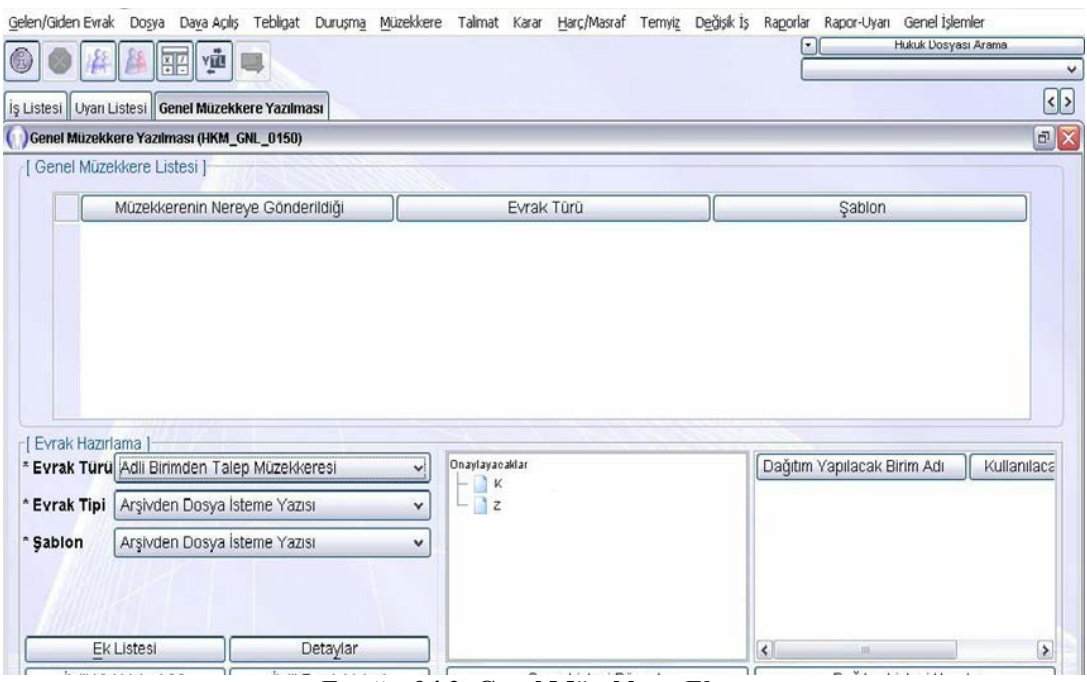

**Fotoğraf 4.2: Genel Müzekkere Ekranı**

Örnek bir davada Cumhuriyet başsavcılığından bir dava dosyasında davalının sosyal ve ekonomik durumunun araştırılması için Cumhuriyet başsavcılığına gönderilmek üzere müzekkere hazırlamak için; Genel Müzekkere Yazılması ekranında Evrak Türü liste düğmesinde "Adli Birimden Talep Müzekkeresi" seçili iken "Evrak Tipi Liste" düğmesi tıklanır. Açılan liste kutusundan "Cumhuriyet Savcılığından Sosyal ve Ekonomik Durumun Araştırılması Yazısı" seçeneğinin seçilmesi gerekir. Bu seçim yapıldıktan sonra "Dağıtım Listesi Hazırla" düğmesi tıklanır. "Dağıtım Listesi" ekranı müzekkerenin gideceği yeri belirlemek için kullanılan ekrandır. Bu ekranda müzekkerenin gönderileceği yer seçiminin yapılması gerekir. "Seçilecek Yer Türü", "Birim Dış Kurum" seçili iken "İlgili Yeri Seç" düğmesi tıklanır. "Birim Dış Kurum Seçme" ekranı karşınıza gelecektir. "İl ve İlçe Liste" düğmesinde ilgili il ve ilçe seçili iken "Birim Türü" liste düğmesine tıklanır. Açılan liste kutusunda "Savcılık" seçili iken "Sorgula" düğmesi tıklanır. Tablo alanına listelenen ilgili "Cumhuriyet Başsavcılığı" üzerine çift tıklanır. "Tamam" düğmesi tıklanarak ilgili Cumhuriyet Başsavcılığı seçilmiş olur. Bu aşamadan sonra "Genel Müzekkere Yazılması" ekranında "Ekle" düğmesi tıklanır. "Onaylayacaklar" düğmesinden ilgili hâkim ve zabıt kâtibi seçili iken "Kaydet" düğmesi tıklanır. Kaydetme işlemini tamamlamak için açılan bilgi penceresinden "Tamam" seçilir.

Belge Düzenle düğmesi tıklanarak hazırlanan sistemin kendisi tarafından yazılan müzekkere görüntülenir. Hazırlanan müzekkerenin hâkimin onayına sunulması için "Evrakı Onaya Sun" düğmesi tıklanır. "Tamam" seçilir. Hâkimin onayından sonra ilgili zabıt kâtibinin iş listesine düşen ilgili dosya zabıt kâtibinin de onayı ile genel müzekkere yazılması işi tamamlanmış olur.

#### <span id="page-51-0"></span>**4.3.2. Trafik Bilgileri ile İlgili Müzekkereler İçin Giden Evrak Bilgilerinin Girilmesi**

Trafik Bilgileri ile ilgili müzekkereler için giden evrak bilgilerinin girildiği ekrandır.**Bu ekrana ulaşmak için;**

Müzekkere Ana Menüsü Trafik Bilgileri ile İlgili Müzekkereler İçin Giden Evrak Bilgilerinin Girilmesi alt seçeneği seçilir.

Bu seçimden sonra "Dosya Arama" ekranı karşınıza gelecektir. Bu ekranda ilgili dava dosyası tarihi ve dosya esas numarası yardımıyla bulunur. Bu işlem tamamlandıktan sonra karşınıza "Trafik Bilgileri ile İlgili Müzekkereler İçin Giden Evrak Bilgilerinin Girilmesi" ekranı gelecektir.

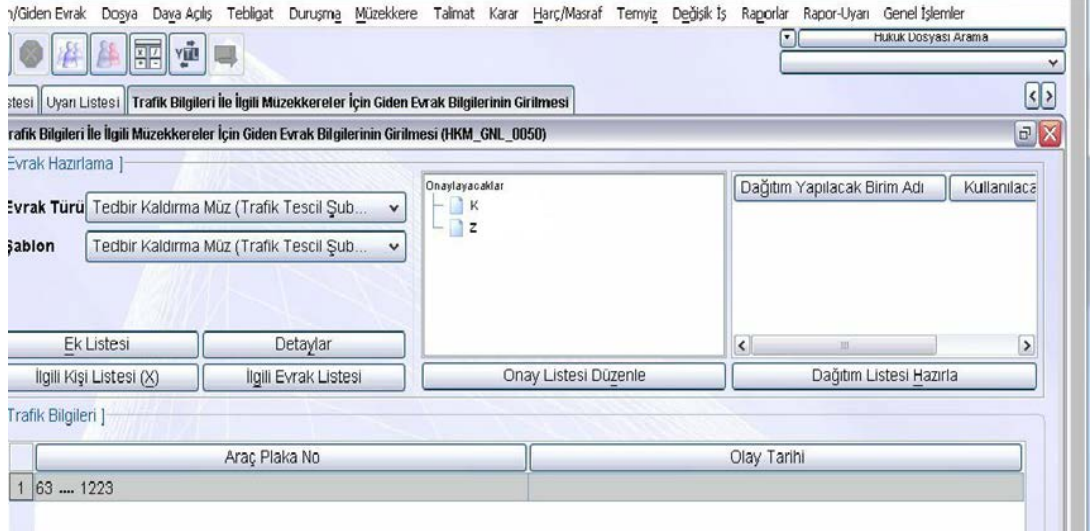

**Fotoğraf 4.3: Trafik Bilgileri ile İlgili Müzekkereler İçin Giden Evrak Bilgilerinin Girilmesi ekranı**

"Genel Müzekkere Yazımı" ile ilgili ekranda olduğu gibi burada da "Evrak Türü Liste" düğmesini tıklandıktan sonra açılan liste kutusundan "Trafik Tescil Şubesine Yazılan Müzekkere" seçeneği seçilir. "Dağıtım Listesi Hazırla" seçeneği tıklanarak müzekkerenin gideceği kurum seçimi işlemleri yapılır. Bu ekranda "Emniyet Müdürlüğü "nü seçmek için "Seçilecek Yer Türü Birim/Dış Kurum" seçili iken "İlgili Yeri Seç" düğmesi tıklanır. Bu aşamada karşımıza "Birim Dış Kurum Seçme Ekranı" gelir.

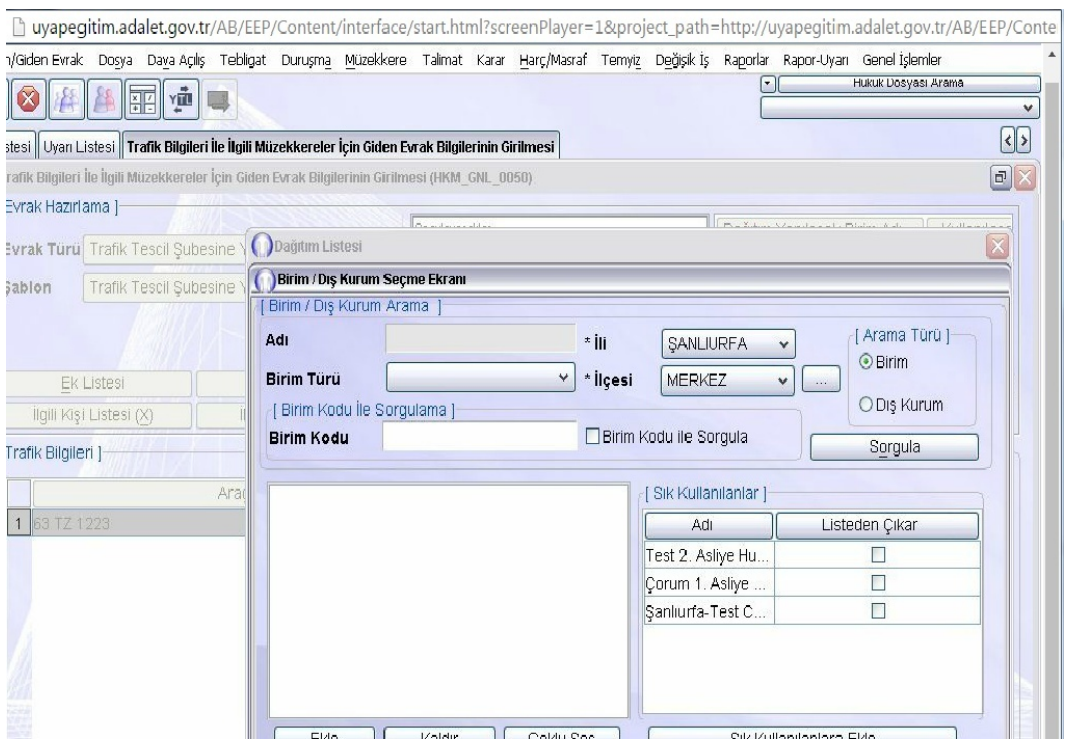

**Fotoğraf 4.4:Dış Kurum Seçme Ekranı**

Adli sistem içinde yapılan yazışmalarda, ilgili evrakın kurumlara gönderilmesi gerektiğinde kullanılan evrakın gideceği kurumun sorgulandığı ekrandır. Dava ile ilgili il ve ilçe seçili iken "Dış Kurum" seçenek kutusu tıklanır. "Kurum Tipi Liste" düğmesi tıklanarak "Emniyet Müdürlükleri" seçilir. "Sorgula" düğmesi tıklanır. Tablo alanına listelenen "Emniyet Müdürlükleri" yanında yer alan (+) düğmesi tıklanır ve açılan listeden ilgili ilin "Emniyet Müdürlüğü" çift tıklanır. "Tamam" düğmesi tıklanır. Dağıtım Listesi ekranında da "Tamam" tıklanarak işlem onaylandıktan sonra ilgili Emniyet Müdürlüğü seçme işlemi tamamlanmış olur. Onaylayacaklar listesinde ilgili hâkim ve zabıt kâtibi seçili iken "Kaydet" tıklanır. Açılan bilgi penceresinde "Tamam" tıklandıktan sonra "Belge Düzenle" ekranında belge hazır olarak karşımıza gelir. Hazırlanan müzekkereyi ilgili hâkimin onayına sunmak için "Evrakı Onaya Sun" düğmesi tıklanır. Hâkimin onayından sonra zabıt kâtibinin de iş listesine düşen evrak zabıt kâtibi tarafından onaylandıktan sonra işlem bitirilmiş olur.

#### <span id="page-52-0"></span>**4.3.3. Taşınır Mal Bilgileri ile İlgili Müzekkereler İçin Giden Evrak Bilgilerinin Girilmesi**

Bu ekrandan da yukarıda belirtilen işlem basamakları aynı şekilde yapılmaktadır. "Müzekkere" ana menüsünden sonra "Taşınır Mal Bilgileri İle İlgili Müzekkereler İçin Giden Evrak Bilgilerinin Girilmesi" alt seçeneği tıklanarak menüye ulaşılır. Dosya arama işlemlerinden sonra "Taşınır Mal Bilgileri ile İlgili Müzekkereler İçin Giden Evrak Bilgilerinin Girilmesi" ekranına ulaşılır.

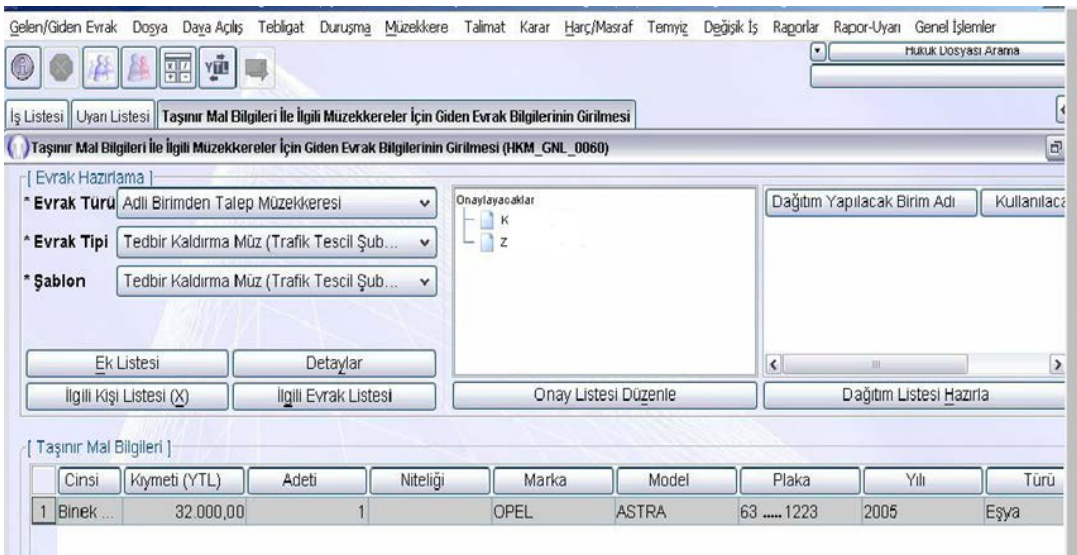

**Fotoğraf 4.5:Taşınır Mal Bilgileri ile İlgili Müzekkereler İçin Giden Evrak Bilgilerinin Girilmesi Ekranı**

Bu ekranda da işlemler, trafik bilgileri ekranında takip edilen işlemler ile aynı biçimde tekrarlanmaktadır.

#### <span id="page-53-0"></span>**4.3.4. Taşınmaz Mal Bilgileri ile İlgili Müzekkereler İçin Giden Evrak Bilgilerinin Girilmesi**

Taşınmaz mal bilgileri ile ilgili giden evrak bilgi girişinin yapıldığı bu ekrana ulaşmak için "Müzekkere" ana menüsünden "Taşınmaz Mal Bilgileri İle İlgili Müzekkereler İçin Giden Evrak Bilgilerinin Girilmesi" alt seçeneği seçilir. UYAP işlem basamakları önceki iki müzekkere için takip edilen yolların takip edilmesi ile hazırlanmakta ve hâkim onayına sunulmaktadır. "Dosya Arama" menüsünde ilgili dava dosyası bulunduktan sonra karşınıza "Taşınmaz Mal Bilgileri İle İlgili Müzekkereler İçin Giden Evrak Bilgilerinin Girilmesi" ekranı gelmektedir.

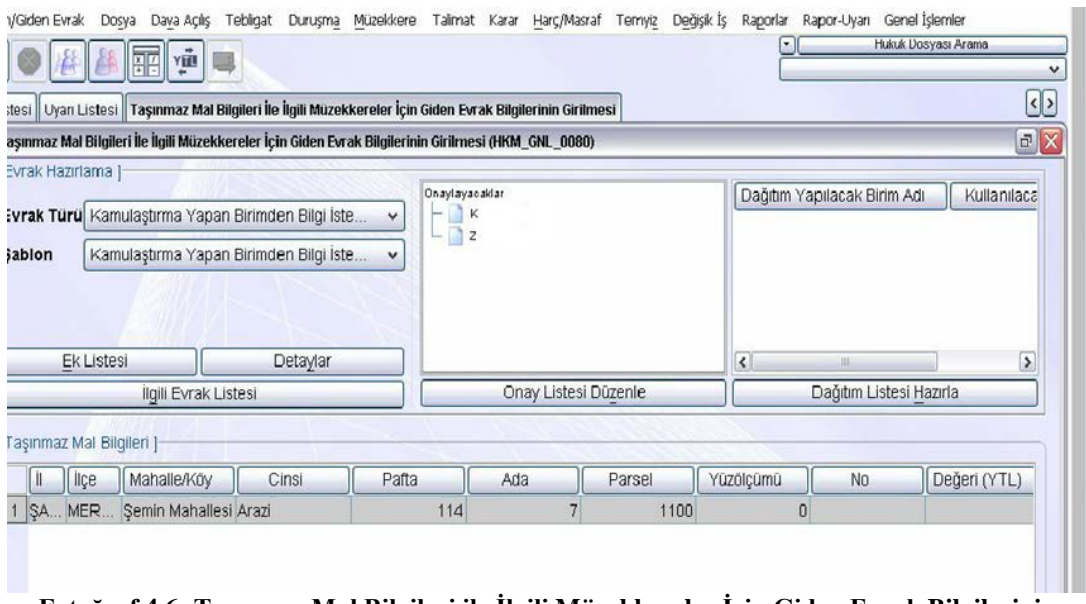

#### **Fotoğraf 4.6: Taşınmaz Mal Bilgileri ile İlgili Müzekkereler İçin Giden Evrak Bilgilerinin Girilmesi Ekranı**

Bu ekran yardımıyla gerekli evrak türü seçimi yapılarak dağıtım listesi hazırlanır ve ilgili dış kurum seçilir. Dava ile ilgili gerekli bilgi ilgili Tapu Sicili Memurluğuna müzekkere yazısı hazırlanır.

#### <span id="page-54-0"></span>**4.3.5. Kadastro Davaları ile İlgili Müzekkereler İçin Giden Evrak Bilgilerinin Girilmesi**

Bu ekrana ulaşmak için Müzekkere ana menüsünden "Kadastro Davaları ile İlgili Müzekkereler İçin Giden Evrak Bilgilerinin Girilmesi" alt seçeneği seçilir. Dosya arama ekranında ilgili dava dosyası bulunduktan sonra karşınıza "Kadastro Davaları İle İlgili Müzekkereler İçin Giden Evrak Bilgilerinin Girilmesi" ekranı gelecektir. Bu ekranda da yukarıdaki örneklerde olduğu gibi "Kadastro ile İlgili Dış Birim" düğmesi seçilerek gerekli bilgi müzekkere yardımıyla ilgili belediyeden istenebilir.

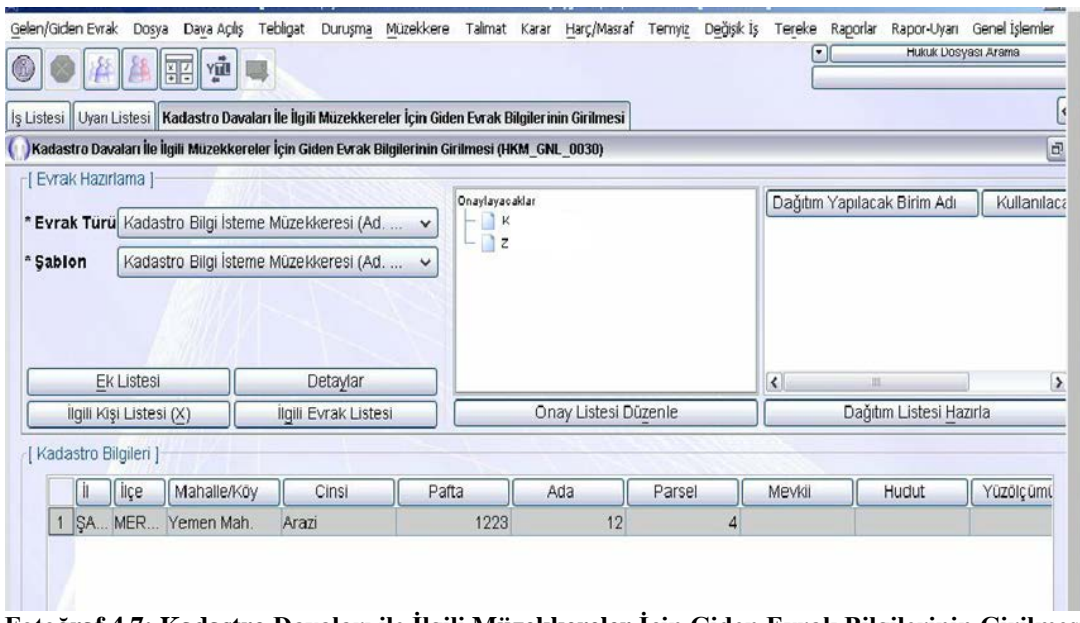

**Fotoğraf 4.7: Kadastro Davaları ile İlgili Müzekkereler İçin Giden Evrak Bilgilerinin Girilmesi Ekranı**

Bu ekran yardımıyla evrak türü ve şablon liste düğmelerinden uygun olan seçenek seçilerek dağıtım listesi hazırlanır. Müzekkerenin gönderileceği ilgili kurum seçilerek hâkim onayına sunulur. Zabıt kâtibinin de onayından sonra işlem tamamlanır.

### **SORUMLULUK**

<span id="page-56-0"></span>"Sorumluluk sahibi olmak" sözünden ne anlıyorsunuz?

- Aile içinde, okulda ve sınıfta ne gibi sorumluluklarınız vardır?
- $\triangleright$  Sorumluluklarınızı yerine getirmediğinizde ne gibi aksaklıklar yaşanabilir?
- Başkasının sorumsuz davranışları yüzünden siz zarar gördüğünüzde ne gibi duygular yaşarsınız?
- Evdeki ve okuldaki sorumluluklarınızı bir liste halinde hazırlayınız. Sorumluluklarınızı yerine getirip getirmediğinizi bu listeden kontrol ediniz. Gerektiğinde yeni maddeler ekleyebilirsiniz.

# **UYGULAMA FAALİYETİ**

<span id="page-57-0"></span>Örnek bir talimat ve müzekkere düzenleyerek farklılıkları ortaya koyan bir sunum hazırlayarak arkadaşlarınızla paylaşınız.

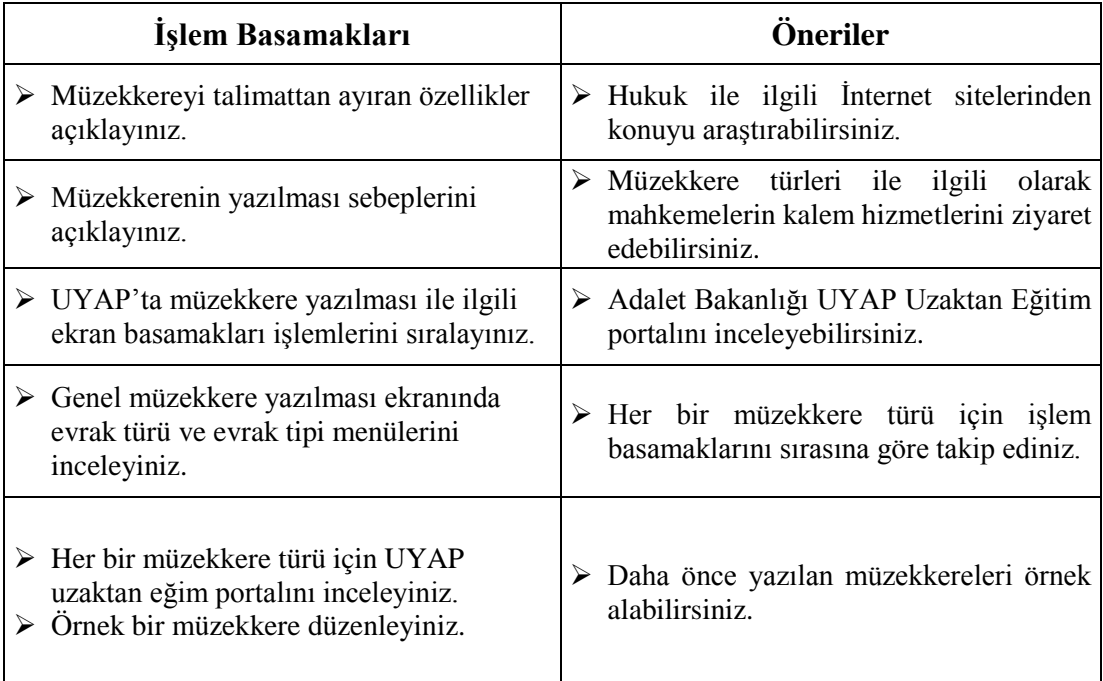

#### <span id="page-58-0"></span>**Aşağıdaki cümleleri dikkatlice okuyarak boş bırakılan yerlere doğru sözcüğü yazınız.**

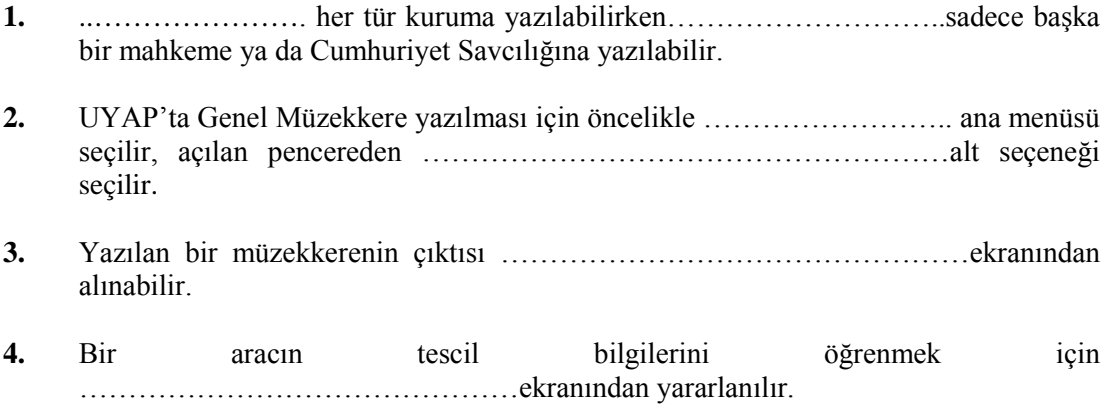

### **DEĞERLENDİRME**

Cevaplarınızı cevap anahtarıyla karşılaştırınız. Yanlış cevap verdiğini ya da cevap verirken tereddüt ettiğiniz sorularla ilgili konuları faaliyete geri dönerek tekrarlayınız. Cevaplarınızın tümü doğru "Modül Değerlendirme"ye geçiniz 

#### <span id="page-59-0"></span>**Aşağıdaki soruları dikkatlice okuyunuz ve doğru seçeneği işaretleyiniz.**

- **1.** Aşağıdakilerden hangisi kesin delillerden biri **değildir?**
	- A) Keşif
	- B) Senet
	- C) Yemin
	- D) Kesin Hüküm
	- E) İkrar
- **2.** Bilirkişiler aşağıdaki konulardan hangisi hakkında değerlendirme **yapamazlar?** A) Özel Bilgi
	- B) Teknik Bilgi
	- C) Mesleki Bilgi
	- D) Hukuki Bilgi
	- E) Uzmanlık Gerektiren Bilgi
- **3.** Mahkemelerin bilirkişi görevlendirmesine ilişkin kararında aşağıdakilerden hangisinin belirtilmesi zorunlu **değildir?**
	- A) İnceleme konusunun bütün sınırlarıyla ve açıklıkla belirlenmesi.
	- B) Bilirkişinin cevaplaması gereken konular.
	- C) Bilirkişinin mesleğinde kaç yıllık tecrübesi olduğu.
	- D) Raporun verilme süresi.
	- E) Bilirkişinin daha önce hangi mahkemeler tarafından görevlendirildiği.
- **4.** Keşif kararı aşağıdakilerden hangisi tarafından verilebilir?
	- A) Savcı
	- B) Hâkim
	- C) İstinaf Mahkemesi
	- D) Davacı/Davalı Avukatı
	- E) Adalet Bakanlığı
- **5.** Keşif sonucunun kaydedilmesi aşağıdaki menülerden hangisi ile yapılabilir? A) Keşif Günü Verilmesi
	- B) Keşif Heyetinin Belirlenmesi
	- C) Birim Gelen Evrak Kayıt
	- D) Keşif Listesinin Hazırlanması
	- E) Bilirkişi Listesinin Hazırlanması
- **6.** Bilirkişiler mahkeme tarafından kendisine tevdi olunan görevleri ile ilgili uzmanlıkları olmadığına ilişkin beyanını kaç gün süre içinde mahkemeye bildirmek zorundadır? A) A)1 Yıl
	- $B$ ) 6 Ay
	- C) 1 Ay
	- D) 1 Hafta
	- E) 5 Gün
- 
- **7.** Bir iş için herhangi bir üst makama yazılan yazı aşağıdakilerden hangisidir?
	- A) Talimat
	- B) Müzekkere
	- C) Tekit Yazısı
	- D) Dilekçe
	- E) İstinabe
- **8.** Aşağıdakilerden hangisi için müzekkere **yazılamaz?**
	- A) Dava ile ilgili genel bilgi istenmesi
	- B) Trafik bilgileri ile ilgili
	- C) Keşif yapılmasına ilişkin
	- D) Taşınmaz mallara ilişkin bilgi
	- E) Taşınır mallara ilişkin bilgi
- **9.** Yazılan bir müzekkerenin çıktısı aşağıdaki seçeneklerden hangisi ile alınabilir?
	- A) Giden Evrak Bilgi seçeneği
	- B) Dosya Arama seçeneği
	- C) Belge Düzenleme seçeneği
	- D) Onaya Sunma seçeneği
	- E) Detaylar seçeneği
- **10.** Mahkemenin daha önceki tarihlerde göndermiş olduğu müzekkereler aşağıdaki ekranlardan hangisi ile görülebilir?
	- A) Gönderilen Talimatların Listelenmesi
	- B) Detaylar seçeneği
	- C) Gelen Evrak ekranı
	- D) Posta Gönderme ekranı
	- E) Birim Gelen Evrak Kayıt ekranı

### **DEĞERLENDİRME**

Cevaplarınızı cevap anahtarıyla karşılaştırınız. Yanlış cevap verdiğini ya da cevap verirken tereddüt ettiğiniz sorularla ilgili konuları faaliyete geri dönerek tekrarlayınız. Cevaplarınızın tümü doğru Uygulamalı Teste geçiniz

#### **UYGULAMALI TEST**

UYAP eğitim portalına girerek keşif, bilirkişi, giden talimat, müzekkere ekranlarını talimatlara uyarak tamamlayınız.

### **KONTROL LİSTESİ**

Bu bireysel öğrenme materyali kapsamında aşağıda listelenen davranışlardan kazandığınız becerileri Evet, kazanamadığınız becerileri Hayır kutucuğuna (X) işareti koyarak kendinizi değerlendiriniz.

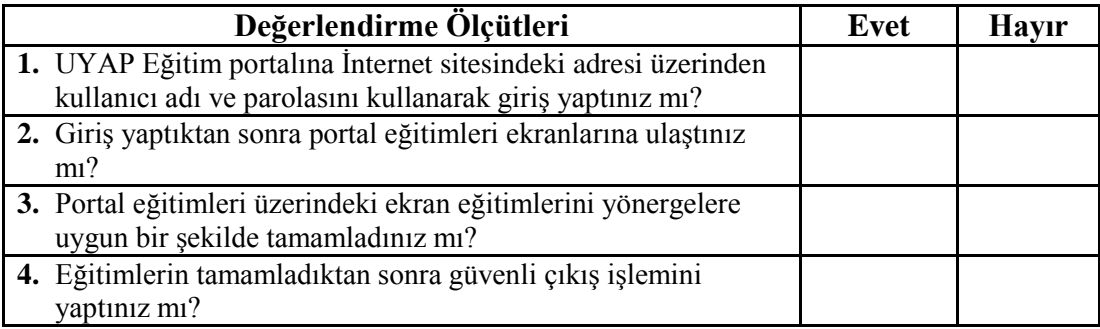

#### **DEĞERLENDİRME**

Değerlendirme sonunda "Hayır" şeklindeki cevaplarınızı bir daha gözden geçiriniz. Kendinizi yeterli görmüyorsanız öğrenme faaliyetini tekrar ediniz. Bütün cevaplarınız "Evet" ise bir sonraki Bireysel Öğrenme Materyaline geçmek için öğretmeninize başvurunuz

### <span id="page-62-0"></span>**ÖĞRENME FAALİYETİ-1'İN CEVAP ANAHTARI**

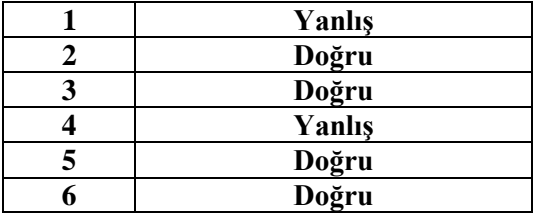

## **ÖĞRENME FAALİYETİ-2'NİN CEVAP ANAHTARI**

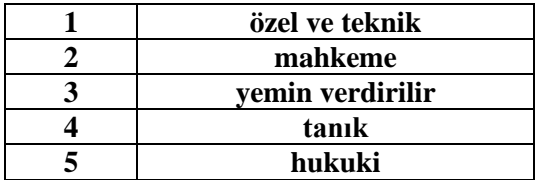

## **ÖĞRENME FAALİYETİ-3'ÜN CEVAP ANAHTARI**

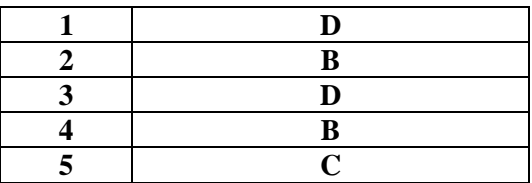

## **ÖĞRENME FAALİYETİ-4'ÜN CEVAP ANAHTARI**

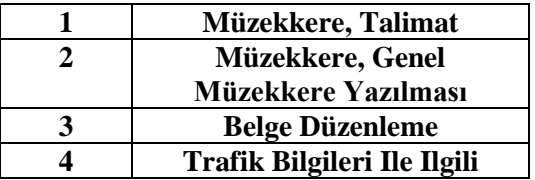

### **MODÜL DEĞERLENDİRMENİN CEVAP ANAHTARI**

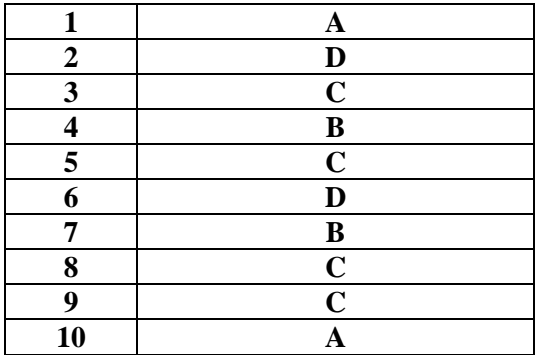

# **KAYNAKÇA**

- <span id="page-63-0"></span> Hukuk Muhakemeleri Kanunu(Kanun Numarası: 6100, Kabul Tarihi.12.01.2011)
- www.adalet.gov.tr
- www.tdk.gov.tr (Erişim Tarihi: 13.07.2016/ 01.36)
- http://www.mevzuat.gov.tr/MevzuatMetin/1.5.6754.pdf
- http://www.mevzuat.gov.tr/Metin.Aspx?MevzuatKod=7.5.23818&MevzuatIlisk i=0&sourceXmlSearch=bilirki%C5%9F